0

Lucent Technologies Bell Labs Innovations

# DEFINITY System's Little Instruction Book

for basic administration

BY R.G. C.B.

555-233-756 Comcode 108600842 Issue 1 April 2000

#### Copyright © 2000, Lucent Technologies All Rights Reserved Printed in U.S.A.

#### Notice

Every effort was made to ensure that the information in this book was complete and accurate at the time of printing. However, information is subject to change.

#### Your Responsibility for Your System's Security

Toll fraud is the unauthorized use of your telecommunications system by an unauthorized party, for example, persons other than your company's employees, agents, subcontractors, or persons working on your company's behalf. Note that there may be a risk of toll fraud associated with your telecommunications system and, if toll fraud occurs, it can result in substantial additional charges for your telecommunications services.

You and your system manager are responsible for the security of your system, such as programming and configuring your equipment to prevent unauthorized use. The system manager is also responsible for reading all installation, instruction, and system administration documents provided with this product in order to fully understand the features that can introduce risk of toll fraud and the steps that can be taken to reduce that risk. Lucent Technologies does not warrant that this product is immune from or will prevent unauthorized use of common-carrier telecommunication services or facilities accessed through or connected to it. Lucent Technologies will not be responsible for any charges that result from such unauthorized use.

#### Lucent Technologies Fraud Intervention

If you *suspect that you are being victimized* by toll fraud and you need technical support or assistance, call Technical Service Center Toll Fraud Intervention Hotline at +1 800 643 2353.

Federal Communications Commission Statement Part 15: Class A Statement. This equipment has been tested and found to comply with the limits for a Class A digital device, pursuant to Part 15 of the FCC Rules. These limits are designed to provide reasonable protection against harmful interference when the equipment is operated in a commercial environment. This equipment generates, uses, and can radiate radio frequency energy and, if not installed and used in accordance with the instruction manual, may cause harmful interference to radio communications. Operation of this equipment in a residential area is likely to cause harmful interference, in which case the user will be required to correct the interference at his own expense.

#### **Ordering Information**

| Call: | Lucent Technologies Publications Center |
|-------|-----------------------------------------|
|       | Voice +1 888 582 3688                   |
|       | Fax +1 800 566 9568                     |
|       | International Voice 317 322 6416        |
|       | International Fax 317 322 6699          |
| Write | 2855 N. Franklin Rd.                    |
|       | Indianapolis, IN 46219 USA              |
| Order | : Document No. 555-233-756, Issue 1     |

Comcode 108600842, April 2000

You can be placed on a Standing Order list for this and other documents you may need. Standing Order will enable you to automatically receive updated versions of individual documents or document sets, billed to account information that you provide. For more information on Standing Orders, or to be put on a list to receive future issues of this document, please contact the Lucent Technologies Publications Center.

#### **European Union Declaration of Conformity**

Lucent Technologies Business Communications Systems declares that DEFINITY equipment specified in this document conforms to the referenced European Union (EU) Directives and Harmonized Standards listed below: EMC Directive89/336/EEC Low Voltage Directive73/23/EEC

The "CE" mark affixed to the equipment means that it conforms to the above Directives.

#### Acknowledgment

This document was prepared by the Product Documentation Development group, Lucent Technologies, Denver, CO USA.

|                            | Pencil in your information below. (shows example only)    |
|----------------------------|-----------------------------------------------------------|
| Cabinets                   | (cabinet #3 is a remote cabinet in the downtown office)   |
| Boards                     | (TN754 = 4 wire digital, can be used with any digital)    |
| -<br>-<br>Extension ra     | ange (8000-8999=DID)                                      |
| Coverage pa                | <b>aths</b> (Coverage path #1 = 3 rings, covers to AUDIX) |
| -<br>-<br>Hunt groups<br>- | (h4=audix 84)                                             |
| Trunk group                | s (group 1 = CO trunks for outside calls)                 |
| -<br>Feature acco          | ess codes (*21=Abbrev dialing list 2)                     |

# Credits

| Patrons           | Jeff Akers, Curtis Weeks                         |
|-------------------|--------------------------------------------------|
| Supporters        | Ed Cote, Randy Fox, Jerry Peel,<br>Pam McDonnell |
| Writers           | Renee Getter, Cindy Bittner, Kim<br>Livingston   |
| Graphics          | Laurie King, Karen Consigny                      |
| Production        | Meg Harrington                                   |
| Contributors      | Cathi Schramm, Robert Plant,<br>John O'Keefe     |
| Web/CD Production | Ellen Heffington, Jacki Rosellen                 |

Special Thanks to

Kim Santich — Customer Champion; Steven Gaipa — Marketing; Rick Thompson — DEFINITY User Group; Doug Schneider, Marcia Bubeck, Barry Bunch, Dan Selvig, and Pat Dolphin — DEFINITY Helpline; Sherilyn McDaniel, Norma Kugler, and Dorothy Quintana — Lucent Switch Administrators

| Welcome                           | <u>ix</u>   |
|-----------------------------------|-------------|
| Why this new book?                | <u>ix</u>   |
| We wrote this book for you!       | <u>ix</u>   |
| What information is in this book? | <u>×</u>    |
| How to use this book              | <u>xi</u>   |
| Security concerns                 | <u>xiii</u> |
| Trademarks and service marks      | <u>xiii</u> |
| Related books                     | <u>xiv</u>  |
| Tell us what you think!           | <u>xiv</u>  |
| How to get this book on the web   | <u>xv</u>   |
| How to order more copies          | <u>xv</u>   |
| How to get help                   | <u>xvi</u>  |
|                                   |             |
| Getting started                   | <u>1</u>    |
| Overview of DEFINITY systems      | <u>1</u>    |
| Example DEFINITY system           | <u>3</u>    |
| Phone types                       | <u>4</u>    |
| Accessing your system             | <u>5</u>    |
| Logging into the system           | <u>5</u>    |
| Setting the system time and date  | <u>6</u>    |
| Saving changes                    | <u>7</u>    |
| Logging off the system            | 10          |

v

| Planning the DEFINITY system          | <u>11</u> |
|---------------------------------------|-----------|
| Understanding the dial plan           | <u>11</u> |
| Displaying your dial plan             | <u>14</u> |
| Modifying your dial plan              | <u>14</u> |
| Adding extension ranges               | <u>14</u> |
| Adding feature access codes           | <u>15</u> |
| Changing feature access codes         | <u>16</u> |
|                                       |           |
| Managing phones                       | <u>17</u> |
| Adding new phones                     | <u>17</u> |
| Gathering necessary information       | <u>18</u> |
| Physically connecting the phone       | <u>20</u> |
| Completing the station screens        | <u>20</u> |
| Using station templates to add phones | <u>22</u> |
| <u>Using an alias</u>                 | <u>23</u> |
| Adding or changing feature buttons    | <u>25</u> |
| Customizing your phone                | <u>27</u> |
| Upgrading phones                      | <u>28</u> |
| Swapping phones                       | <u>29</u> |
| Removing phones                       | <u>30</u> |

vi

| Managing features                                          | <u>33</u> |
|------------------------------------------------------------|-----------|
| Changing feature parameters                                | <u>33</u> |
| Setting up abbreviated dialing                             | <u>35</u> |
| Creating pickup groups                                     | <u>38</u> |
| Setting up call forwarding                                 | <u>40</u> |
| Creating coverage paths                                    | <u>41</u> |
| Defining time-of-day coverage                              | <u>44</u> |
| Creating coverage answer groups                            | <u>46</u> |
| Defining coverage for calls redirected to external numbers | <u>47</u> |
| Defining telecommuting coverage                            | <u>51</u> |
| Setting up bridged call appearances                        | <u>53</u> |
|                                                            |           |
| Routing outgoing calls                                     | <u>57</u> |
| World class routing                                        | <u>57</u> |
| Understanding ARS analysis                                 | <u>58</u> |
| Managing calling privileges                                | <u>59</u> |
| Displaying ARS analysis information                        | <u>60</u> |
| Modifying call routing                                     | <u>60</u> |
| Adding a new area code or prefix                           | <u>60</u> |
| Using ARS to restrict outgoing calls                       | <u>63</u> |
| Overriding call restrictions                               | <u>64</u> |
| ARS Partitioning                                           | <u>66</u> |
| Setting up a partition group                               | <u>66</u> |
| Assigning a phone to a partition group                     | <u>68</u> |

| Enhancing system security              | <u>71</u>         |
|----------------------------------------|-------------------|
| Assigning and changing users           | <u>71</u>         |
| Assigning new logins and passwords     | <u>72</u>         |
| Setting login permissions              | <u>74</u>         |
| Changing passwords                     | <u>75</u>         |
| Changing logins                        | <u>76</u>         |
| Preventing toll fraud                  | <u>76</u>         |
| Top 11 tips to help prevent toll fraud | <u>77</u>         |
| Using reports to detect problems       | <u>79</u>         |
| Call Detail Recording                  | <u>79</u>         |
| Security Violations Notification       | <u>80</u>         |
| Keeping records                        | <u>85</u>         |
| Paper records                          | <u>85</u>         |
| Preparing to contact Lucent            | <u>89</u>         |
| Glossary                               | <u>91</u>         |
| Index                                  | <u>99</u>         |
| Helpful Lucent web sites               | Inside back cover |

viii

# Welcome

### Why this new book?

You've told us that you want step-by-step instructions on everyday administration tasks for your DEFINITY system, and we've been listening. This book contains the information you need for basic telephone system administration. Some steps may vary a bit between the different versions of the DEFINITY system, but the instructions provided will help you through the most basic operations.

If you are familiar with earlier versions of this book, you will notice some changes. The fields on some screens have changed, we've moved the area code instructions to a new section on routing, and have given troubleshooting its very own book, *DEFINITY System's Little Instruction Book for basic diagnostics*.

## We wrote this book for you!

Use this book if you are a DEFINITY system administrator. Use it before you attend training, and take it with you to your class. Mark it up, make notes in it, and use it daily even after you complete training. If you are a new administrator taking over the position from someone else, or you are filling in for your company's regular administrator, or if you simply want to refresh your memory, this book is for you.

# What information is in this book?

The *Little Instruction Book for basic administration* is divided into sections to guide you through your day-to-day operations.

**Getting started** provides an overview of the phone system and types of phones. It provides instructions for logging in, saving changes, and logging off.

**Planning the DEFINITY system** explains how to read and update your dial plan. It also explains how to change feature access codes.

**Managing phones** explains how to add, change, and remove phones from your system. It also explains how to alias phones and how to customize a phone for your system administrator.

**Managing features** explains how to administer useful features including abbreviated dialing, pickup groups, call forwarding, call coverage, and bridged appearances.

**Routing outgoing calls** explains how to add area codes and prefixes. It also includes instructions for setting up ARS partitioning and authorization codes.

**Enhancing system security** explains how to add and change user logins and passwords. It also provides an overview of security issues related to DEFINITY systems.

**Keeping records** provides guidelines for keeping records and explains how to print certain system reports. It also explains how to contact the DEFINITY helpline and lists what information you should gather before you call.

х

## How to use this book

Become familiar with the following terms and conventions. They help you use this book with your DEFINITY system.

- To "move" to a certain field, you can use the TAB key, arrows, or the RETURN key.
- A "screen" is a screen form displayed on the terminal monitor.
- In this book we always use the term phone; other Lucent books may refer to phones as voice terminals.
- If you use terminal emulation software, you need to determine which keys correspond to ENTER, RETURN, CANCEL, HELP, NEXT PAGE, etc.
- Commands are printed in bold face as follows: **command**.
- Keys and buttons are printed as follows: KEY.
- Screen displays are printed in constant width as follows: screen display.
- Variables are printed in italics as follows: *variable*.
- We show complete commands in this book, but you can always use an abbreviated version of the command. For example, list configuration station can be entered as list config sta.
- We show commands and screens from the newest DEFINITY system and refer to the most current books. Please substitute the appropriate commands for your system and refer to the manuals you have available.

xii

- If you need help constructing a command or completing a field entry, remember to use HELP.
  - When you press HELP at any point on the command line, a list of available commands appears.
  - When you press HELP with your cursor in a field on a screen, a list of valid entries for that field appears.
- The status line or message line can be found near the bottom of your monitor display. This is where the system displays messages for you. Check the message line to see how the system responds to your input. Write down the message if you need to call our helpline.
- When a procedure requires you to press ENTER to save your changes, the screen you were working on clears and the cursor returns to the command prompt. The message line shows "command successfully completed" to indicate that the system accepted your changes.

You may see the following icons in this book:

# Tip:

Draws attention to information that you may find helpful.

## NOTE:

Draws attention to information.

# **A** CAUTION:

Denotes possible harm to software, possible loss of data, or possible service interruptions.

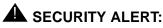

Indicates when system administration may leave your system open to toll fraud.

## Security concerns

Toll fraud is the theft of long distance service. When toll fraud occurs, your company is responsible for charges. Refer to the *BCS Products Security Handbook* for information on how to prevent toll fraud. You can also call the Lucent Technologies Security Hotline at +1 800 643 2353 or contact your Lucent representative.

## Trademarks and service marks

The following are registered trademarks of Lucent Technologies:

- AUDIX<sup>®</sup>
- DEFINITY<sup>®</sup>
- Callmaster<sup>®</sup>
- Intuity<sup>TM</sup>
- CONVERSANT<sup>®</sup>

Acrobat<sup>®</sup> is a registered trademark of Adobe Systems Incorporated.

## **Related books**

The *Little Instruction Book for advanced administration* and the *Little Instruction Book for basic diagnostics* are companions to this book. We suggest you use them often.

The *DEFINITY ECS Administrator's Guide* explains system features and interactions in detail. It provides a reference for planning, operating, and administering your system, and we refer to it often. Please note that prior to April 1997, this same information was in two separate books: the *DEFINITY Implementation* and the *DEFINITY Feature Description* books.

We also refer to *DEFINITY ECS Overview* and *BCS Products* Security Handbook.

## Tell us what you think!

Let us know what you like or don't like about this book. Although we can't respond personally to all your feedback, we promise we will read each response we receive.

| Write to us at: | Lucent Technologies         |
|-----------------|-----------------------------|
|                 | Product Documentation Group |
|                 | Room 22-2G12                |
|                 | 11900 North Pecos Street    |
|                 | Denver, CO 80234 USA        |
|                 |                             |

Fax to: +1 303 538 1741

Send email to: document@drmail.lucent.com

Issue 1 April 2000

xiv

#### xv

## How to get this book on the web

If you have internet access, you can view and download the latest version of *DEFINITY System's Little Instruction Book for basic administration*. To view the book, you must have a copy of Acrobat Reader.

To access the latest version:

- 1. Access the Customer Self-Service Center web site at http://support.lucent.com
- 2. Click Information Resources.
- 3. Click ELMO.
- 4. Enter your IL (installation location) to access the library.
- 5. Enter **555-233-756** (the document number) to view the latest version of the book.

## How to order more copies

Call: Lucent Technologies Publications Center Voice +1 888 582 3688 Fax +1 800 566 9568 International Voice +317 322 6416 International Fax +317 322 6699

Online: http://www.lucentdocs.com

Write: 2855 N. Franklin Road, Indianapolis, IN 46219 USA

Order: Document No. 555-233-756 Comcode 108600842, Issue 1, April 2000

xvi

We can place you on a standing order list so that you will automatically receive updated versions of this book. For more information on standing orders, or to be put on a list to receive future issues of this book, please contact the Lucent Technologies Publications Center.

## How to get help

If you need additional help, the following services are available. You may need to purchase an extended service agreement to use some of these services. Contact your Lucent representative for more information.

| DEFINITY Helpline (for help with feature administration and system applications)                            | +1 800 225 7585  |
|----------------------------------------------------------------------------------------------------|------------------|
| Lucent Technologies National Customer<br>Care Center Support Line (for help with<br>maintenance and repair) | +1 800 242 2121  |
| Lucent Technologies Toll Fraud Intervention                                                                 | +1 800 643 2353  |
| Lucent Technologies Corporate Security                                                                      | +1 800 822 9009  |
| Lucent Technologies Centers of Excellence                                                                   |                  |
| — Asia/Pacific                                                                                              | +65 872 8686     |
| — Western Europe/Middle East/South<br>Africa                                                                | +44 1252 77 4800 |
| — Central/Eastern Europe                                                                                    | +361 645 4334    |
| — Central/Latin America Caribbean                                                                           | +1 303 804 3778  |
| — Australia                                                                                                 | 61-2-9352-9090   |
| — North America                                                                                             | +1 800 248 1111  |

Getting started Overview of DEFINITY systems

# **Getting started**

This section contains a brief overview of a DEFINITY system. It also explains how to log in to your telephone system, change the date and time, save changes to the system, and log off.

## **Overview of DEFINITY systems**

Your DEFINITY telephone system organizes and routes voice, data, image, and video transmissions. Your system can be connected to communications paths that transmit voice and data signals between the phone system and a central office, and to other public and private networks. The following figure shows typical DEFINITY system connections, software packages, and additional hardware.

To find more detailed information and a comprehensive overview of your DEFINITY system, refer to your *DEFINITY ECS Overview*.

#### **NOTE:**

Your equipment may be different from the equipment shown in the figure.

# DEFINITY System's Little Instruction Book for basic administration *555-233-756*

#### Getting started Overview of DEFINITY systems

2

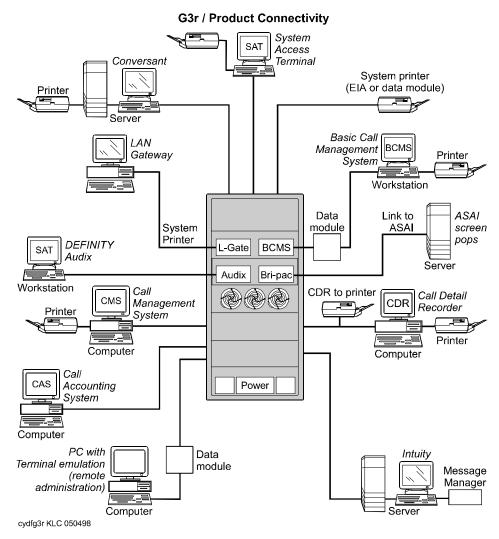

Example DEFINITY system

#### Example DEFINITY system

Your DEFINITY system may include some or all of the following components:

- Conversant— provides response to spoken information
- System access terminal (SAT) allows direct connection for administration and reports
- Basic Call Management System (BCMS) collects information and prints reports on call-center performance
- Data module provides digital information to the system
- ASAI allows integration between adjunct computers and DEFINITY systems
- Call Detail Recorder (CDR) collects, stores, filters, and prints records on calls handled by your system
- Intuity Message Manager access to INTUITY AUDIX and DEFINITY AUDIX voice processing on a personal computer connected to a local area network
- PC with terminal emulation software— allows remote system administration from a personal computer
- Call Accounting System (CAS) uses call records to create billing reports for the hospitality industry
- Call Management System (CMS) collects information and generates reports on telemarketing centers
- DEFINITY AUDIX workstation allows you to administer voice mail
- System printer/LAN Gateway connects to the system printer and local area network server

Getting started Overview of DEFINITY systems

#### **Phone types**

Your DEFINITY system may have any of the following phone types administered as user phones. As you make changes to your system, you'll need to know whether each phone is an analog, digital, hybrid, or ISDN phone.

| Analog | Digital             | Hybrid | ISDN  |
|--------|---------------------|--------|-------|
| 500    | 6402                | 7303S  | 7505D |
| 2500   | 6408, 6408+, 6408D  | 7305S  | 7506D |
| 10MET  | 6416D+              | 7309H  | 7507D |
| 20MET  | 6424D+              | 7313H  | 8503D |
| 30MET  | 7401D, 7401+        | 7314H  | 8510T |
| 6210   | 7403D               | 7315H  | 8520T |
| 6218   | 7404D               | 7316H  | ASAI  |
| 6220   | 7405D, 7405ND       | 7317H  |       |
| 7101A  | 7406D, 7406+        |        |       |
| 7103A  | 7407D, 7407+        |        |       |
| 7104A  | 7410D, 7410+        |        |       |
| 8110   | 7434D, 7434ND       |        |       |
| DS1FD  | 7444D               |        |       |
| K2500  | 8403B               |        |       |
|        | 8405B, 8405B+       |        |       |
|        | 8405D, 8405D+       |        |       |
|        | 8410B, 8410D        |        |       |
|        | 8411B, 8411D        |        |       |
|        | 8434D               |        |       |
|        | 602A1               |        |       |
|        | 603A1, 603D1, 603E1 |        |       |
|        | 606A1               |        |       |

4

## Accessing your system

You need to log in before you can administer your telephone system. To log in, you need to know:

- your login and password
- the type of terminal or terminal emulation program that you are using

Change your password frequently, at least once a month, to help keep hackers out of your system. For instructions on how to change your password or add new logins, refer to "Assigning and changing users" on page 71.

#### Logging into the system

If your system requires Access Security Gateway procedures, refer to *DEFINITY ECS Administrator's Guide* for more information.

1. At the prompt, type your login and press RETURN.

The system prompts you for your password.

2. Type your password and press RETURN.

Your password does not display on the screen. Be sure to keep your password private.

The system prompts you for your terminal type. The type in square brackets is the default.

| ( | Login:<br>Password: |                                    |  |
|---|---------------------|------------------------------------|--|
|   | System: XXXXXX      | Software Version: xxxxxxxxxxx      |  |
|   | Terminal Type: (9   | 13, 715, 4410, 4425, VT220): [513] |  |

Terminal screen for login

3. Press RETURN if you are using the default terminal. Otherwise, enter the terminal type and press RETURN.

Once you log in, "Command" appears. The system is ready to accept a new command.

#### Setting the system time and date

Update the system time and date for events such as leap year or daylight savings time. The correct time and date ensure that records are correct.

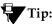

Changing the date and time may modify Call Detail Recording (CDR) data by 9 hours and 59 minutes. Therefore, you should change the date and time after normal business hours.

To set the system time and date:

1. Type **set time** and press RETURN.

The Date and Time screen appears.

2. Complete the appropriate fields.

7

Use a 24-hour clock to set the hour. For example, for 2:00 p.m. (14:00) type 14. Do not try to update the Seconds field because it automatically resets to 0 when you press ENTER.

3. Press ENTER to save your changes.

| $\bigcap$ |                                | DATE AND TIME           |
|-----------|--------------------------------|-------------------------|
|           | DATE                           | Day of the Week: Month: |
|           | TIME                           | Day of the Month:Year:  |
| 1 TWF     | Hour: Minute: Second: XX Type: |                         |
|           |                                | Daylight Savings Rule:  |

Date and Time screen

4. Type **display time** and press RETURN to double check the new date and time.

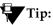

When you change the date or time, some display phones may not automatically refresh the display. If this happens, have each user press the date/time button on their phone and the display should update.

See *DEFINITY ECS Administrator's Guide* for more information about setting the date and time on your system.

#### Saving changes

There are two methods for saving changes to your system: temporary saves and permanent backups.

#### **Temporary save**

As you are working with the system, your changes to the system memory are considered temporary. These changes are lost if your system loses power before the next permanent save (or backup).

1. Press ENTER to save any changes you make on a screen.

When you press ENTER, "command successfully completed" appears and the cursor returns to the command prompt.

#### Permanent backup

A permanent backup copies your changes from the system memory to a card (also called a flash ROM), disk, or tape. You can perform manual backups or your system may be administered to automatically backup every 24 hours.

## **T**ip:

To determine if your system backs up automatically, type **display system-parameters maintenance** and see if you have scheduled maintenance.

When you make large changes, perform a manual backup in case your system loses power before the next backup. To create a backup:

- 1. Be sure that the backup card or tape is in place.
- 2. Check the alarms panel and clear any active alarms.
- 3. Type **save translation** and press RETURN.

The save process may take up to 10 minutes. You cannot administer your system while the save process takes place.

If an error message appears in the Command Completion Status field, clear the error and repeat the save process.

SAVE TRANSLATION

Processor SPE\_A Command Completion Status Success

Error Code 0

#### Save Translation screen

It is a good idea to have at least two backups. You can run the backup again to a second card, or you can copy an automatic backup with the backup command (if your system allows). You may want to keep this second (or a third) backup off premises to ensure you could recover from a disaster or system failure.

See *DEFINITY ECS Administrator's Guide* for more information about performing backups of your system.

#### Saving announcements

You can save announcements only if your system has an integrated announcement board and you have administered announcements.

If you change your recorded announcements and you have a TN750C board, the system automatically saves your changes to the on-board FLASH memory.

If you have a TN750 or TN750B board, you need to manually save the recorded announcements on your system.

1. Type **save announcements** and press RETURN to save the changes.

This process can take up to 40 minutes. You cannot administer your system while the system is saving announcements.

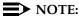

If you have both TN750B and TN750C boards, save announcements to the TN750B slot.

See *DEFINITY ECS Administrator's Guide* for more information about saving announcements.

### Logging off the system

For security reasons, you should log off every time you leave your terminal.

1. To log off the system, type logoff and press RETURN.

You may see a security screen that indicates that you have Remote Access, Facility Test, or Busied Out administered. You may want to disable these features before you log off. For more information about these features, refer to the *Little Instruction Book for basic diagnostics*.

This screen also indicates whether or not you have any active minor or major alarms that you should address before you end your session.

2. Type y and press RETURN to proceed with log off.

If you use terminal emulation software to administer the switch, you should log off the system and exit the emulation application before alternating or switching to another software package.

# Planning the DEFINITY system

This section provides you with background on system-wide functions. It explains how to read and use your dial plan, and shows you how to make simple changes such as adding extension ranges. This section also explains how to assign feature access codes.

## Understanding the dial plan

Your dial plan tells your system how to interpret dialed digits. For example, if you dial 9 on your system to access an outside line, it is actually the dial plan that tells the system to find an external trunk when a dialed string begins with a 9.

The dial plan also tells the system how many digits to expect for certain calls. For example, the dial plan may indicate that all internal extensions are 4-digit numbers that start with 1 or 2.

# Tip:

In this book, we do not usually explain each form as thoroughly as we do the dial plan. However, this form serves as the basis for almost everything in the system, so we wanted to be sure you have a clear understanding of how to read and update your dial plan. If you need more information, refer to DEFINITY ECS Administrator's Guide.

Let's take a look at an example dial plan so you'll know how to read your system's dial plan. The following figure shows an example of a simple dial plan.

|       |             |              | DIAL PLAN                    | I RECORD           |             | Page 1 of 1 |  |  |
|-------|-------------|--------------|------------------------------|--------------------|-------------|-------------|--|--|
|       |             |              |                              | Local Node Number: |             |             |  |  |
|       |             |              |                              | ETA                | Node Number | :           |  |  |
|       | Uniform D   | ialing Plan: | 4-digit ETA Routing Pattern: |                    |             |             |  |  |
| UDP   | Extension S | earch Order: | local-exte                   | nsions-first       |             |             |  |  |
| FIRST | DIGIT TABLE |              |                              |                    |             |             |  |  |
| First |             |              | Leng                         | rth                |             |             |  |  |
| Digit | -1-         | -2-          | -3-                          | -4-                | -5-         | -6-         |  |  |
| 1:    |             |              |                              | extension_         |             |             |  |  |
| 2:    |             |              |                              | extension_         |             |             |  |  |
| 3:    |             |              |                              |                    |             |             |  |  |
| 4:    |             |              |                              |                    |             |             |  |  |
| 5:    |             |              |                              | extension          |             |             |  |  |
| 6:    |             |              |                              |                    |             |             |  |  |
| 7:    |             |              | uuc                          |                    |             |             |  |  |
| 8:    |             |              |                              |                    |             |             |  |  |
| -     |             |              |                              |                    |             |             |  |  |
| -     |             |              |                              |                    |             |             |  |  |
| *•    | attd        |              |                              |                    |             |             |  |  |
| •     |             |              |                              |                    |             |             |  |  |
| #:    |             |              | iac                          |                    |             |             |  |  |

Dial Plan Record screen

If you look at the lower half of the Dial Plan Record screen, you see the First Digit Table. This table defines the dialing plan for your system.

The rows in the First Digit Table indicate what the system does when the row's first digit is dialed. The columns indicate how long the dialed string will be for each type of call. For example, this dial plan shows that when users dial a 4-digit number that starts with 2, they are dialing an extension.

13

The first digit table may have any of the following codes:

- Attendant (attd) Defines how users call an attendant. Attd access numbers can be any number from 0 to 9 and contain 1 or more digits. In our example figure, the system calls an attendant when users dial 0.
- Dial access codes (dac) Allows you to use trunk access codes (tac) and feature access codes (fac) in the same range. For example, you could define the group 300–399 for dacs, which would allow both facs and tacs in that range. Dial access codes can start with any number from 1 to 9 and contain up to 4 digits. In recent releases, \* and # also can be the first digit. In our example figure, dial access codes begin with 6 and must be 3 digits long, so this company can have a feature access code set to 633 and a trunk access code assigned to 634.
- Extensions (ext) Defines extension ranges that can be used on your system. In our figure, extensions must be in the ranges: 1000–1999, 2000–2999, and 5000–5999.
- Feature access codes (fac) only facs can be any number from 1 to 9 and contain up to 4 digits. You can use \* or #, but only as a first digit. In our example, this company can use \*21 to activate a feature and use #21 to deactivate the same feature. Our example also shows that one fac can be set to 9 (first digit 9, only one digit long).
- Miscellaneous code (misc) these codes are used if you want to have more than one kind of code start with the same digit and be the same length. Using a misc code requires that you also define a second digit table. Refer to *DEFINITY ECS Administrator's Guide* for information about the second digit table. Our example does not show this type of code.

#### Displaying your dial plan

You might want to take this opportunity to look at and interpret your own dial plan. To display your system's dial plan:

1. Type **display dialplan** and press RETURN.

#### Modifying your dial plan

It is easy to make changes to your dial plan. For example, let's add a new range of dial access codes to the dial plan. We want to be able to assign both facs and tacs in the 700–799 range.

1. Type change dialplan and press RETURN.

The Dial Plan Record screen appears.

2. Move the cursor to the 7th row in the 3rd column.

This field defines what the system does when users dial any number from 700 to 799.

- 3. Type **dac** in the selected field.
- 4. Press ENTER to save your changes.

#### Adding extension ranges

You may find that as your needs grow you want a new set of extensions. Before you can assign a station to an extension, the extension must belong to a range that is defined in the dial plan. Let's add a new set of extensions that start with 3 and are 4 digits long (3000–3999).

To add this set of extensions to the dial plan:

1. Type change dialplan and press RETURN.

The Dial Plan Record screen appears.

- 2. Move the cursor to the 3rd row in the 4th column.
- 3. Type **extension** in the selected field.
- 4. Press ENTER to save your changes.

#### Adding feature access codes

As your needs change, you may want to add a new set of feature access codes for your system. Before you can assign a fac on the Feature Access Code screen, it must conform to your dial plan.

In our example, if you want to assign a feature access code of 33 to Last Number Dialed, first you need to add a new fac range to the dial plan.

To add a fac range from 30–39:

1. Type change dialplan and press RETURN.

The Dial Plan Record screen appears.

- 2. Move the cursor to the 3rd row and the 2nd column.
- 3. Type **fac** in the selected field.
- 4. Press ENTER to save your changes.

Planning the DEFINITY system Changing feature access codes

## Changing feature access codes

Feature access codes (FAC) allow users to activate and deactivate features from their phones. A user who knows the fac for a feature does not need a programmed button to use the feature. For example, if you tell your users that the fac for the Last Number Dialed is \*33, then users can redial a phone number by entering the fac, rather than requiring a Last Number Dialed button.

Many features already have factory-set feature access codes. You can use these default codes or you can change them to codes that make more sense to you. However, every fac must conform to your dial plan and must be unique. For more information about the dial plan, refer to "Understanding the dial plan" on page 11.

Let's try an example. If you want to change the feature access code for Call Park to \*72:

1. Type change feature-access-codes and press RETURN.

The feature access code (fac) screen appears.

- 2. Move the cursor to the Call Park Access Code field.
- 3. Type **\*72** in the access code field over the old code.
- 4. Press ENTER to save your changes.

If you try to enter a code that is assigned to a feature, the system warns you of the duplicate code and does not allow you to proceed until you change one of them.

# Tip:

To remove any feature access code, merely delete the existing fac and leave the field blank.

# **Managing phones**

This section explains how to add, swap, or remove the phones on your system. This section also gives you tips for customizing your own phone so it has the feature buttons you need for many administration and troubleshooting tasks.

Note that this section does not tell you how to administer attendant consoles or IP softphones. If you need to add or modify an attendant console or IP softphone, refer to *DEFINITY ECS Administrator's Guide*.

## Adding new phones

When you are asked to add a new phone to the phone system, what do you do first? To connect a new phone you need to do three things:

- find an available port
- wire the port to the cross-connect field or termination closet
- tell the telephone system what you're doing

Before you can determine which port to use for the new phone, you need to determine what type of phone you are installing, what ports are available, and where you want to install the phone. 1. Determine whether the phone is an analog, digital, ISDN, or hybrid set.

You need this information to determine the type of port you need, because the port type and phone type must match. If you do not know what type of phone you have, refer to "Phone types" on page 4 for a list of phones by model number.

2. Record the room location, jack number, and wire number.

You may find this information on the jack where you want to install the phone, recorded in your system records, or from the technician responsible for the physical installation.

3. Display the available boards (cards) and ports.

To view a list of boards on your system, type **list** configuration station and press RETURN.

|        |              | SYSTEM CONI  | FIGURATION |                          |    |                |    |    |   |    |    |  |
|--------|--------------|--------------|------------|--------------------------|----|----------------|----|----|---|----|----|--|
| Board  |              |              |            |                          |    | Assigned Ports |    |    |   |    |    |  |
| Number | Board Type   | Code Vintage |            | u=unassigned t=tti p=psa |    |                |    |    |   |    |    |  |
| 01A05  | DIGITAL LINE | TN754B       | 000002     | 01                       | u  | 03             | u  | 05 | u | 07 | 08 |  |
| 01A06  | ANALOG LINE  | TN742        | 000010     | 01                       | 02 | 03             | 04 | u  | u | u  | u  |  |
| 01B05  | ANALOG LINE  | TN746B       | 000008     | u                        | u  | u              | u  | u  | u | u  | u  |  |
|        |              |              |            | u                        | u  | u              | u  | u  | u | u  | u  |  |
| 01C04  | ANALOG LINE  | TN746B       | 000008     | u                        | u  | u              | u  | u  | u | u  | u  |  |
|        |              |              |            | u                        | u  | u              | u  | u  | u | u  | u  |  |
| 01C05  | DIGITAL LINE | TN2224       | 000004     | 01                       | u  | u              | 04 | u  | u | 07 | 08 |  |
|        |              |              |            | u                        | u  | u              | u  | u  | u | u  | u  |  |
|        |              |              |            | u                        | u  | u              | u  | u  | u | u  | u  |  |
| 01C06  | HYBRID LINE  | TN762B       | 000004     | 01                       | 02 | u              | u  | u  | u | u  | u  |  |
| 01C09  | MET LINE     | TN735        | 000005     | 01                       | u  | u              | u  |    |   |    |    |  |
| 01C10  | DIGITAL LINE | TN754        | 000004     | u                        | u  | u              | u  | u  | u | u  | u  |  |
|        |              |              |            |                          |    |                |    |    |   |    |    |  |

#### System Configuration screen

19

The System Configuration screen shows all the boards on your system that are available for connecting phones. You can see the board number, board type, circuit-pack type, and status of each board's ports.

4. Choose an available port and record its port address.

Each port that is available or unassigned is indicated by a 'u.' Choose an available port from a board type that matches your phone type (such as a port on an analog board for an analog phone).

Every phone must have a valid port assignment, also called a port address. The combined board number and port number is the port address. So, if you want to attach a phone to the 3rd port on the 01C05 board, the port address is 01C0503 (01=cabinet, C=carrier, 05=slot, 03=port).

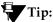

If you add several phones at one time, you may want to print a paper copy of the System Configuration screen. To print the screen to a printer attached to the system terminal, type **list configuration station print** and press RETURN. To print to the system printer that you use for scheduled reports, type **list configuration station schedule immediate** and press RETURN.

5. Choose an extension number for the new phone.

The extension you choose must not be assigned and must conform to your dial plan. You should also determine whether this user needs an extension that can be directly dialed (DID) or reached via a central phone number.

Be sure to note your port and extension selections on your system's paper records.

Managing phones Adding new phones

#### Physically connecting the phone

Once you have collected all the information, you are ready to physically wire the port to the cross-connect field.

If you have a Lucent representative or on-site technician who completes the physical connections, you need to notify them that you are ready to add the phone to the system. To request that Lucent install the new connections, call your Lucent representative to place an order.

If you are responsible for making the connections yourself and if you have any questions about connecting the port to the cross-connect field, refer to your system installation guide.

Now you are ready to configure the system so that it recognizes the new phone.

#### **Completing the station screens**

The information that you enter on the station screen advises the system that the phone exists and indicates which features you want to enable on the phone.

To access the station screen for the new phone:

1. Type **add station** *nnnn* and press RETURN, where *nnnn* is the extension for the new phone.

Make sure the extension conforms to your dial plan. You can also use the **add station next** command to add a phone to the next available extension.

When the station screen appears, you see the extension number and some default field values. For example, the following screen is for a new phone at extension 2345. **DEFINITY System's Little Instruction Book** for basic administration *555-233-756* 

Managing phones Adding new phones

|            |                                                                                         | STATION                                                                                                    |      |
|------------|-----------------------------------------------------------------------------------------|----------------------------------------------------------------------------------------------------|------|
|            | <u>2345</u><br><u>8411D</u>                                                             | Lock Messages?         BCC:           Security Code:         TN:           Coverage Path 1:         COR:           Coverage Path 2:         COS: | 1    |
| STATION OP | TIONS<br>Loss Group:<br>Data Module?<br>Speakerphone:<br>splay Language:<br>PassageWay? | Message Lamp Ext:           2-way         Mute Button Enabled?           english                                                                 | 2345 |
|            | 5 1                                                                                     |                                                                                                    |      |

Station screen

2. Type the model number of the phone into the Type field.

For example, to install a 8411D phone, type **8411D** in the Type field. Note that the displayed fields may change depending on the model you add.

- 3. Type the port address in the Port field.
- 4. Type a name to associate with this phone in the Name field.

The name you enter displays on called phones that have display capabilities. Also, some messaging applications, such as INTUITY, recommend that you enter the user's name (last name first) and their extension to identify the phone.

5. Press ENTER to save your changes.

To make changes to this new phone, such as assigning coverage paths or feature buttons, type **change station** *nnnn* and press RETURN, where *nnnn* is the extension of the new phone.

IP Softphone? n

21

Managing phones Adding new phones

#### Using station templates to add phones

A quick way to add phones is to copy the information from an existing phone and modify it for each new phone. For example, you can configure one phone as a template for an entire work group. Then, you merely duplicate the template station screen to add all the other extensions in the group.

Note that only phones of the same model can be duplicated. The duplicate command copies all the feature settings from the template phone to the new phones.

To duplicate an existing phone:

1. Type **display station** *nnnn* and press RETURN.

*nnnn* is the extension of the station screen you want to duplicate to use as a template. Verify that this extension is the one you want to duplicate.

- 2. Press CANCEL to return to the command prompt.
- 3. Type **duplicate station** *nnnn* and press RETURN, where *nnnn* is the extension you want to duplicate.

The system displays a blank Duplicate Station screen.

Managing phones Adding new phones

| $\left( \right)$ |          |      | STATION |                  |      | <br>$\mathcal{A}$ |
|------------------|----------|------|---------|------------------|------|-------------------|
|                  | <br>Port | Name |         | Security<br>Code | Jack |                   |
|                  | <br>     |      |         |                  | <br> |                   |
|                  | <br>     |      |         |                  | <br> |                   |
|                  |          |      |         |                  |      |                   |
| $\langle$        | <br>     |      |         |                  | <br> |                   |

#### **Duplicate Station screen**

4. Type in the extension, port address, and phone name for each new phone you want to add.

The rest of the fields are optional. You can complete them at any time.

5. Press ENTER to save your changes to system memory.

To make changes to these phones, such as assigning coverage paths or feature buttons, type **change station** *nnnn* and press ENTER, where *nnnn* is the extension of the phone that you want to modify.

#### Using an alias

Not every phone model has a unique station screen in the system. You might have to use an available model number as an "alias" for another. If you need to enter a phone type that the system does not recognize or support, use an alias.

For example, you may purchase a phone model that is newer than your system. In this case, you can use an available model type that best matches the features of your new phone. You can refer to your phone's manual to determine which alias to use. If your manual does not have this information, you can contact the DEFINITY helpline for an appropriate alias.

For example, let's use an alias to add a new 8403B phone to a DEFINITY G3V2 or earlier system.

1. Refer to your new phone's manual to find the correct alias.

In our example, we find that the 8403B is administered on a G3V2 or earlier system as a 7405D phone.

2. Type change alias station and press RETURN.

The Alias Station screen appears.

3. Enter **8403B** in the Alias Set Type field.

Enter the model of the unsupported phone in this field.

4. Enter **7405D** in the Supported Set Type field.

Enter the alias (supported model) in this field.

5. Press ENTER to save your changes.

|   | ·                        |         |        |       |        |        |  |
|---|--------------------------|---------|--------|-------|--------|--------|--|
| ( | ALIAS S                  | TATION  |        |       |        |        |  |
|   | Alias Set Type           | Supp    | ported | Set   | Type   |        |  |
|   | 8403B                    |         | 7405D  |       |        |        |  |
|   |                          |         |        |       |        |        |  |
|   |                          |         |        |       |        |        |  |
|   |                          |         |        |       |        |        |  |
|   |                          |         |        |       |        |        |  |
|   |                          |         |        |       |        |        |  |
|   |                          |         |        |       |        |        |  |
|   |                          |         |        |       |        |        |  |
|   |                          |         |        |       |        |        |  |
|   | '#' indicates previously | aliased | set ty | mpe : | is now | native |  |

Alias Station screen

Now follow the instructions for adding a new phone. Your switch now recognizes the new type you enter in the Type field.

Be sure to refer to your phone's manual for instructions on how to set feature buttons and call appearance buttons. Note that if you need to use an alias for a phone, you may not be able to take advantage of all the features of the new phone.

#### Adding or changing feature buttons

Once you add a phone to the system, you can use the station screen to change the settings for the phone, such as adding or changing feature button assignments. The system allows you to assign features or functionality to each programmable button. It is up to you to decide which features you want for each phone and which feature you want to assign to each button.

To assign feature buttons:

1. Type **change station** *nnnn* and press ENTER, where *nnnn* is the extension for the phone you want to modify.

The station screen appears.

2. Press NEXT PAGE until you locate the Feature Button Assignment fields.

Some phones have several feature button groups. Make sure that you are changing the correct button. If you do not know which button on the phone maps to which button-assignment field, refer to your phone's manual, or refer to *DEFINITY ECS Administrator's Guide*.

3. Move the cursor to the field you want to change.

4. Type the button name that corresponds to the feature you want to add.

To determine feature button names, press HELP or refer to *DEFINITY ECS Administrator's Guide*.

5. Press ENTER to save your changes.

Some phones have default assignments for buttons. For example, the following figure shows that the 8411D includes defaults for 12 softkey buttons. It already has assignments for features like Leave Word Calling and Call Forwarding.

If you do not use an alias, you can easily assign different features to these buttons if you have different needs.

If you use an alias, you must leave the default softkey button assignments. The system will allow you to change the button assignments on the screen, but the features will not work on the alias phone.

|   |                   |                   |                 |         | $\nearrow$ |
|---|-------------------|-------------------|-----------------|---------|------------|
| ĺ |                   |                   |                 | STATION | '          |
|   | SOF               | TKEY BUTTON       | ASSIGNMENTS     |         |            |
| l |                   |                   |                 |         |            |
| l | 1:                | l <u>wc-store</u> |                 |         |            |
| l | 2:                | <u>lwc-cancel</u> |                 |         |            |
| l | 3:                | <u>auto-cback</u> |                 |         |            |
| l | 4:                | <u>timer</u>      |                 |         |            |
| l | 5:                | call-fwd          | Ext:            |         |            |
| l | 6:                | <u>call-park</u>  |                 |         |            |
| l | 7:                | <u>date-time</u>  |                 |         |            |
| l | 8:                | <u>priority</u>   |                 |         |            |
| l | 9:                | <u>abr-prog</u>   |                 |         |            |
| l | 10:               | <u>abr-spchar</u> | Char: <u>~p</u> |         |            |
| l | 11:               | <u>abr-spchar</u> | Char: <u>~m</u> |         |            |
| l | 12:               | <u>abr-spchar</u> | Char: <u>~w</u> |         |            |
|   | $\langle \rangle$ |                   |                 |         |            |

Default softkey assignments for an 8411D phone

# **Customizing your phone**

This section provides recommendations for setting up or enhancing your personal phone. You need a phone that is powerful enough to allow you to use all the features you may give to other employees. You may want to add feature buttons that allow you to monitor or test the system, so that you can troubleshoot the system from your phone.

It will be much easier to monitor and test your system if you have a phone with:

- a large multi-button display (such as 8434D or 8410D)
- a class of service (cos) that has console permissions
- the following feature buttons
  - ACA and Security Violations (assign to lamp buttons)
  - Busy verify
  - Cover message retrieval button
  - Major/minor alarm buttons
  - Trunk ID buttons
  - Verify button

Once you select a phone, you'll want to determine if you want to place this phone at your desk or in the switch room. If the phone is in the switch room (near the system administration terminal), you can quickly add or remove feature buttons to test features and facilities. You may decide that you want a phone at both your desk and in the switch room — it's up to you.

Managing phones Upgrading phones

28

You may also find it handy to set up multiple phones for testing applications and features before you provide them to users. You may want to have a phone that mimics each type of user phone in your organization. For example, if you have four basic phone templates, one for executives, one for marketing, one for technicians, and one for other employees, you may want to have examples of each of these phones so you can test new features or options. Once you are satisfied that a change works on the test phone, you can make the change for all the users in that group.

## **Upgrading phones**

If you want to change phone types for a user and do not need to change locations, you can just access the station screen for that extension and enter the new model number.

# Tip:

This method can be used only if the new phone type matches the existing port type (such as digital phone with a digital port).

For example, if a user at extension 4556 currently has a 7410+ phone and you want to replace it with a new 8411D phone:

1. Type change station 4556 and press RETURN.

The station screen for 4556 appears.

2. Overwrite 7410+ with 8411D in the Type field.

Now you can access the functions and feature buttons that correspond to an 8411D phone.

# Swapping phones

You will often find that you need to move or swap phones. For example, employees moving from one office to another may want to bring their phones.

In general, to swap one phone (phone A) with another phone (B), you change phone A's port assignment to  $\mathbf{x}$ , change phone B's port assignment to A's old port, and, finally, change the  $\mathbf{x}$  for phone A to B's old port. Note that these swapping instructions work only if the two phones are the same type (both digital or both analog, etc.).

For example, to swap phones for extension 4567 (port 01C0505) and extension 4575 (port 01C0516), complete the following steps:

- 1. Type change station 4567 and press RETURN.
- 2. Record the current port address (01C0505) and type **x** in the Port field.
- 3. Press ENTER to save your changes.
- 4. Type change station 4575 and press RETURN.
- 5. Record the current port address (01C0516).
- 6. Type **01C0505** in the Port field.
- 7. Update the Room and Jack fields.
- 8. Press ENTER to save your changes.
- 9. Type change station 4567 again and press RETURN.
- 10. Type **01C0516** in the Port field.

This is the port that used to be assigned to extension 4575.

- 11. Update the Room and Jack fields.
- 12. Press ENTER to save your changes.
- 13. Physically unplug the phones and move them to their new locations.

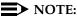

# You can also use terminal translation initialization to merge an x-ported extension to a valid port. Refer to *DEFINITY ECS Administrator's Guide* for more information.

### **Removing phones**

Before you physically remove a phone from your system, check the phone's status, remove it from any group or usage lists, and then delete it from the system's memory.

For example, to remove a phone at extension 1234:

1. Type status station 1234 and press RETURN.

The General Status screen appears.

- 2. Make sure that the phone:
  - is plugged into the jack
  - is idle (not making or receiving calls)
  - has no messages waiting
  - has no active buttons (such as Send All Calls or Call Forwarding)

3. Type list groups-of-extension 1234 and press RETURN.

The Extension Group Membership screen shows whether the extension is a member of any groups on the system.

- 4. Press CANCEL.
- 5. If the extension belongs to a group, access the group screen and delete the extension from that group.

For example, if extension 1234 belongs to pickup group 2, type **change pickup group 2** and delete the extension from the list.

6. Type list usage extension 1234 and press RETURN.

The Usage screen shows whether the extension is used in any vectors, has any bridged appearances, or used as a controller.

- 7. Press CANCEL.
- 8. If the extension appears on the Usage screen, access the appropriate feature screen and delete the extension.

For example, if extension 1234 belongs to hunt group 2, type **change hunt group 2** and delete the extension from the list.

- 9. Type change station 1234 and press RETURN.
- 10. Delete any bridged appearances or personal abbreviated dialing entries and press ENTER.

11. Type remove station 1234 and press RETURN.

The system displays the station screen for this phone so you can verify that you are removing the correct phone.

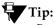

Be sure to record the port assignment for this jack in case you want to use it again later.

12. If this is the correct phone, press ENTER.

The system responds with command successfully completed.

If the system responds with an error message, the phone is busy or still belongs to a group. Press CANCEL to stop the request, correct the problem, and enter **remove station 1234** again.

- 13. Remove the extension from voice mail service if the extension has a voice mailbox.
- 14. Type **save translations** and press RETURN to save your changes.

Note that you do not need to delete the extension from coverage paths. The system automatically adjusts coverage paths to eliminate the extension.

Now you can unplug the set from the jack and store it for future use. You do not need to disconnect the wiring at the cross-connect field. The extension and port address remain available for assignment at a later date.

Once you successfully remove a set, that set is permanently erased from system memory. If you want to reactivate the set, you have to add it again as though it were a new phone. Managing features Changing feature parameters

# **Managing features**

This section explains how to administer some of the major DEFINITY features. It provides instructions for changing feature parameters, using abbreviated dialing, creating pickup groups, setting up call forwarding, defining coverage paths, and administering bridged call appearances.

### Changing feature parameters

You can modify the system parameters that are associated with some of the system features. For example, you can use the system parameters to allow music to play if callers are on hold or to allow trunk-to-trunk transfers on the system.

#### $\blacksquare$ NOTE:

You can find most of the system-wide parameters on the Feature-Related System Parameters screen. However, if you have DEFINITY ECS R6.3.1 or later, some parameters have moved to new screens, such as the System Parameters Call Coverage/Call Forwarding screen.

Generally, Lucent sets your system parameters when your system is installed. However, you can change these parameters as your organization's needs change. For example, let's say that your company uses call park, where a call can be put on hold and picked up from any other telephone within the system. You need to change the time limit for parked calls from 10 to 5 minutes. To change the time limit for parked calls:

1. Type change system-parameters features and press RETURN.

The Feature-Related System Parameters screen appears.

```
FEATURE-RELATED SYSTEM PARAMETERS
                            Self Station Display Enabled? n
                                 Trunk-to-Trunk Transfer? none
Automatic Callback - No Answer Timeout Interval (rings): 3
                    Call Park Timeout Interval (minutes): 5
    Off-Premises Tone Detect Timeout Interval (seconds): 20
                              AAR/ARS Dial Tone Required? y
           Music (or Silence) On Transferred Trunk Calls: no
                        DID/Tie/ISDN Intercept Treatment: attd
               Messaging Service Adjunct (MSA) Connected? n
Internal Auto-Answer for Attd-Extended/Transferred Calls? transferred
               Automatic Circuit Assurance (ACA) Enabled? n
         Abbreviated Dial Programming by Assigned Lists? n
   Auto Abbreviated/Delayed Transition Interval (rings): 2
                 Protocol for Caller ID Analog Terminals: Bellcore
Display Calling Number for Room to Room Caller ID Calls? n
```

#### Feature-Related System Parameters screen

2. Type **5** in the Call Park Timeout Interval field and press ENTER to save the change.

If a parked call is not answered within 5 minutes, the call returns to an attendant or to the user who put the call in park.

Refer to *DEFINITY ECS Administrator's Guide* for details about changing other feature-related system parameters.

DEFINITY System's Little Instruction Book for basic administration *555-233-756* 

Managing features Setting up abbreviated dialing

35

# Setting up abbreviated dialing

Abbreviated dialing is sometimes called speed dialing. It allows you to dial a short code in place of an extension or phone number.

When you dial abbreviated-dialing codes or press abbreviated-dialing buttons, you access stored numbers from special lists. These lists can be personal (your list of numbers), group (a department-wide list), system (a system-wide list), or enhanced numbers (allows for a longer list of numbers). The version and type of your system determine which lists are available and how many entries you can have on each list.

As an example, let's define a new group list:

1. Type **add abbreviated-dialing group next** and press RETURN.

The abbreviated-dialing list screen appears. In our example, the next available group list is group 3.

| ( | ABBREVIATED DIALING LIST                         |  |
|---|--------------------------------------------------|--|
|   | Group List: 3                                    |  |
|   | Size (multiple of 5): Program Ext: Privileged? _ |  |
|   | DIAL CODE                                        |  |
|   | 11:                                              |  |
|   | 12:                                              |  |
|   | 13:                                              |  |
|   | 14:                                              |  |
|   | 15:                                              |  |
|   |                                                  |  |

Abbreviated Dialing List screen

2. Enter a number (in multiples of 5) in the Size field. This number defines the number of entries on your dialing list.

For example, if you have 8 phone numbers you want to store in the list, type **10** in the Size field.

3. Enter the phone numbers you want to store, one for each dial code.

Each phone number can be up to 24 digits long.

4. Press ENTER to save your changes.

You can display your new abbreviated-dialing list to verify that the information is correct or print a copy of the list for your paper records.

Once you define a group list, you need to define which stations can use the list. For example, let's set up station 4567 so it has access to the new group list.

To give station 4567 access to the group list:

1. Type change station 4567 and press RETURN.

The station screen for extension 4567 appears.

2. Press NEXT PAGE to get to the Abbreviated Dialing List fields.

#### **DEFINITY System's Little Instruction Book** for basic administration *555-233-756*

Managing features Setting up abbreviated dialing

|                                                     | STATION  |                                                           |
|-----------------------------------------------------|----------|-----------------------------------------------------------|
| SITE DATA<br>Room:                                  |          | Headset? n                                                |
| Jack:<br>Cable:<br>Floor:                           |          | Speaker? <u>n</u><br>Mounting? <u>d</u><br>Cord Length: 0 |
| Building:                                           |          | Set Color:                                                |
| ABBREVIATED DIALING<br>Listl: <u>group</u> <u>3</u> | List2:   | List3:                                                    |
| BUTTON ASSIGNMENTS<br>1: <u>call-appr</u>           |          |                                                           |
| 2: <u>call-appr</u><br>3: <u>call-appr</u>          | 4:<br>5: |                                                           |

Station screen (page 3)

3. Type group in any of the List fields and press RETURN.

A blank list number field appears.

4. Type **3** in the list number field.

When you assign a group or personal list, you must also specify the personal list number or group list number.

5. Press ENTER to save your changes.

The user at extension 4567 can now use this list by dialing the feature access code for the list and the dial code for the number they want to dial.

Managing features Creating pickup groups

## **Creating pickup groups**

A pickup group is a list of phones where each member of the group can answer another member's calls. For example, if you want everyone in the payroll department to be able to answer calls to any payroll extension (in case someone is away from their desk), create a pickup group that contains all of the payroll extensions. Members of a pickup group should be located in the same area so that they can hear when the other extensions in the group ring.

Note that each extension may belong to only one pickup group. Also, the maximum number of pickup groups may be limited by your system configuration.

To create a pickup group:

1. Type add pickup-group next and press RETURN.

The Pickup Group screen appears. The system selects the next Group Number for the new pickup group.

2. Enter the extension of each group member.

Up to 50 extensions can belong to one group.

3. Press ENTER to save your new group list.

The system automatically completes the name field when you press ENTER to save your changes.

#### **DEFINITY System's Little Instruction Book** for basic administration *555-233-756*

Managing features Creating pickup groups

|                       | PICKUP GROUP  |
|-----------------------|---------------|
|                       | Group Number: |
| ROUP MEMBER ASSIGNMEN | TS            |
| Ext Name              | Ext Name      |
| 1:                    | 14:           |
| 2:                    | 15:           |
| 3:                    | 16:           |
| 4:                    | 17:           |
| 5:                    | 18:           |
| 6:                    | 19:           |
| 7:                    | 20:           |
| 8:                    | 21:           |
| 9:                    | 22:           |
| 0:                    | 23:           |
| 1:                    | 24:           |
|                       | 25:           |

Pickup Group screen

Once you define a pickup group, you can assign call-pickup buttons for each phone in the group or you can give each member the call-pickup feature-access code. Use the Station screen to assign call-pickup buttons.

To allow users to answer calls that are not in their pickup group, you may be able to use Directed Call Pickup. To allow members of one pickup group to answer calls directed to another pickup group, you may be able to add an extended pickup group. For information, refer to *DEFINITY ECS Administrator's Guide*.

39

Managing features Setting up call forwarding

# Setting up call forwarding

This section explains how to administer various types of automatic call forwarding. To provide call forwarding to your users, assign each extension a class of service (cos) that allows call forwarding. Then assign call-forwarding buttons to the user phones (or give them the feature access code for call forwarding) so that they can easily forward calls. You use the station screen to assign the cos and any call-forwarding buttons.

Within each class of service, you can determine whether the users in that cos have the following call forwarding features:

- Call Forwarding All Calls allows users to redirect all incoming calls to an extension, attendant, or external phone number.
- Call Forwarding Busy/Don't Answer allows users to redirect calls only if their extensions are busy or they do not answer.
- Call Fwd-Off Net prevents users from forwarding calls to numbers that are outside your system network.

As the administrator, you can administer system-wide call-forwarding parameters to control when calls are forwarded. Use the System Parameters Call Coverage/Call Forwarding screen to set the number of times an extension rings before the system redirects the call because the user did not answer (CFWD No Answer Interval). For example, if you want calls to ring 4 times at an extension and then, if the call is not answered, redirect to the forwarding number, set this parameter to 4.

You also can use the System Parameters Call Coverage/Call Forwarding screen to determine whether the forwarded-to phone can override call forwarding to allow calls to the forwarded-from phone (Call Forward Override). For example, if an executive forwards incoming calls to an attendant and the attendant needs to call the executive, the call can be made only if Call Forward Override is set to yes.

To determine which extensions have call forwarding activated:

1. Type list call-forwarding and press RETURN.

This command lists all the extensions that are forwarded along with each forwarding number.

NOTE:

If you have a V1, V2, or V3 system, you can see if a specific extension is forwarded only by typing **status station nnnn**, where nnnn is the specific extension.

# Creating coverage paths

This section explains how to administer various types of call coverage. In general, call coverage refers to what happens to incoming calls. You can administer paths to cover all incoming calls, or define paths for certain types of calls, such as calls to busy phones. You can define where incoming calls go if they are not answered and in what order they reroute to other locations. For example, you can define coverage to ring the called phone, then move to a receptionist if the call is not answered, and finally access a voice mailbox if the receptionist is not available.

With call coverage, the system redirects a call to alternate answering extensions when no one answers at the first extension. An extension can have up to 6 alternate answering points. (If you have an older system, you may have only 3 answering positions.) The system checks each extension in sequence until the call connects. This sequence of alternate extensions is called a coverage path.

The system redirects calls based on certain criteria. For example, you can have a call redirect to coverage without ever ringing on the principal set, or after a certain number of rings, or when one or all call appearances (lines) are busy. You can set coverage differently for internal (inside) and external (outside) calls, and you can define coverage individually for different criteria. For example, you can decide that external calls to busy phones can use the same coverage as internal calls to phones with Do Not Disturb active.

To create a coverage path:

1. Type add coverage path next and press RETURN.

The system displays the next undefined coverage path in the sequence of coverage paths. Our example shows coverage path number 2.

2. Type a coverage path number in the Next Path field.

The next path is optional. It is the coverage path to which calls are redirected if the current path's coverage criteria does not match the call status. If the next path's criteria matches the call status, it is used to redirect the call; no other path is searched. DEFINITY System's Little Instruction Book for basic administration *555-233-756* 

Managing features Creating coverage paths

|                         |                                                  |            |                    | $\nearrow$ |
|-------------------------|--------------------------------------------------|------------|--------------------|------------|
|                         | COVERAGE PATH<br>1 Number: <u>2</u><br>1 Number: |            | Coverage? <u>n</u> | N          |
| Station/Group Status    | Inside Call                                      | Outside Ca | 11                 |            |
| Active?                 | n                                                | n          |                    |            |
| Busy?                   | y.                                               | y          |                    |            |
| Don't Answer?           | y                                                | y          | Number of Rings: 2 |            |
| All?                    | n                                                | n          | 5 _                |            |
| DND/SAC/Goto Cover?     | Ϋ́                                               | Y          |                    |            |
| COVERAGE POINTS         |                                                  |            |                    |            |
| Terminate to Coverage B | ts. with Bridged                                 | Appearance | ?                  |            |
| Point1:                 | Point2:                                          |            | Point3:            |            |
| Point4:                 | Point5:                                          |            | Point6:            | )          |

#### Coverage Path screen

3. Fill in the Coverage Criteria fields.

You can see that the default sets identical criteria for inside and outside calls. The system sets coverage to take place for a busy phone, if there is no answer after a certain number of rings, or if the DND (do not disturb), SAC (send all calls), or Go to Cover buttons are pressed or feature-access codes are dialed.

4. Fill in the Point fields with the extensions you want for coverage points.

Each coverage point can be an extension, hunt group, coverage answer group, remote number, or attendant.

5. Press ENTER to save your changes.

Issue 1 April 2000

43

Now assign the new coverage path to a user. For example, let's assign this new coverage path to extension 2054:

1. Type change station 2054 and press RETURN.

The station screen for extension 2054 appears.

2. Type **2** in the Coverage Path 1 field.

To give extension 2054 another coverage path, you can type a coverage path number in the Coverage Path 2 field.

3. Press ENTER to save your changes.

# Tip:

If you want to see which extensions or groups use a specific coverage path, type **display coverage sender group** *n*, where *n* is the coverage path number. For example, you should determine which extensions use a coverage path before you make any changes to it.

#### Defining time-of-day coverage

The Time of Day Coverage Table on your system lets you redirect calls to coverage paths according to the time of day and day of the week when the call arrives. You need to define the coverage paths you want to use before you define the time of day coverage plan.

For example, let's say you want to administer the system so that incoming calls to extension 2054 redirect to a coworker in the office from 8:00 a.m. to 5:30 p.m., and to a home office from 5:30 p.m. to 8:00 p.m. on weekdays. You want to redirect the calls to voice mail after 8:00 p.m. weekdays and on weekends. To set up a time-of-day coverage plan that redirects calls for our example above:

1. Type add coverage time-of-day next and press RETURN.

The system displays the Time of Day Coverage Table and selects the next undefined table number in the sequence of time-of-day table numbers. If this is the first time-of-day coverage plan in your system, the table number is 1.

Record the table number so that you can assign it to extensions later.

2. To define your coverage plan, enter the time of day and path number for each day of the week and period of time.

|     |      |      | .1.11 | NE OF DA | AY COVER | AGE TAB | LE    |      |      |     |
|-----|------|------|-------|----------|----------|---------|-------|------|------|-----|
|     | Act  | CVG  | Act   | CVG      | Act      | CVG     | Act   | CVG  | Act  | C1  |
|     | Time | PATH | Time  | PATH     | Time     | PATH    | Time  | PATH | Time | PAT |
| Sun | 0:00 | 3    | :     |          | :        |         | :     |      | :    |     |
| Mon | 0:00 | 3    | 08:00 | 1        | 17:30    | 2       | 20:00 | 3    | :    |     |
| Tue | 0:00 | 3    | 08:00 | 1        | 17:30    | 2       | 20:00 | 3    | :    |     |
| Wed | 0:00 | 3    | 08:00 | 1        | 17:30    | 2       | 20:00 | 3    | :    |     |
| Thu | 0:00 | 3    | 08:00 | 1        | 17:30    | 2       | 20:00 | 3    | :    |     |
| Fri | 0:00 | 3    | 08:00 | 1        | 17:30    | 2       | 20:00 | 3    | :    |     |
| Sat | 0:00 | 3    | :     |          | :        |         | :     |      | :    |     |

Time of Day Coverage Table screen

Enter time in a 24-hour format from the earliest to the latest. For this example, assume that coverage path 1 goes to the coworker, path 2 to the home, and path 3 to voice mail.

Define your path for the full 24 hours in a day. If you do not list a coverage path for a period of time, the system does not provide coverage for that time. 3. Press ENTER to save your changes.

Now assign the time-of-day coverage to a user. For example, we use extension 2054:

1. Type change station 2054 and press RETURN.

The station screen for extension 2054 appears.

- 2. Move your cursor to Coverage Path 1 and type **t** plus the number of the Time of Day Coverage Table.
- 3. Press ENTER to save your changes.

Now calls to extension 2054 redirect to coverage depending on the day and time that each call arrives.

#### Creating coverage answer groups

You can create a coverage answer group so that up to eight phones simultaneously ring when calls cover to the group. Anyone in the answer group can answer the incoming call.

To add a coverage answer group:

1. Type **add coverage answer-group next** and press RETURN.

The Coverage Answer Group screen appears.

**DEFINITY System's Little Instruction Book** for basic administration *555-233-756* 

| COVE                     | RAGE ANSWER GROUP          |
|--------------------------|----------------------------|
|                          | up Number:                 |
| G                        | roup Name: COVERAGE_GROUP_ |
| GROUP MEMBER ASSIGNMENTS |                            |
| Ext Name                 | Ext Name                   |
| 1:                       | 5:                         |
| 2:                       | 6:                         |
| 3:                       | 7:                         |
| 4:                       | 8:                         |
|                          |                            |

Coverage Answer Group screen

- 2. In the Group Name field, enter a name to identify the coverage group.
- 3. In the Ext field, type the extensions of each group member.
- 4. Press ENTER to save you new group list.

The system automatically completes the Name field when you press ENTER.

# Defining coverage for calls redirected to external numbers

You can administer the system to allow calls in coverage to redirect to off-net (external) or public-network numbers.

Some systems allow you to send a call to an external phone, but do not monitor the call once it leaves your system. With this remote call coverage, make the external number the last coverage point in a path.

47

With newer systems you may have the option to use the Coverage of Calls Redirected Off-Net feature. If this feature is active and you use an external number in a coverage path, the system can monitor the call to determine whether the external number is busy or does not answer. If necessary, the system can redirect a call to coverage points that follow the external number. With this feature, you can have a call follow a coverage path that starts at the user's extension, redirects to the user's home phone, and if not answered at home, returns to redirect to their voice mail box.

The call will not return to the system if the external number is the last point in the coverage path.

To use a remote phone number as a coverage point, you need to define the number in the Remote Call Coverage Table and then use the remote code in the coverage path.

For example, to add an external number (303-538-1000) to coverage path 2, complete the following steps:

1. Type **change coverage remote** and press RETURN.

The Remote Call Coverage Table appears.

2. Type **93035381000** in one of the remote code fields.

If you use a digit to get outside of your network, you need to add the digit before the external number. In this example, the system requires a '9' to place outside calls. DEFINITY System's Little Instruction Book for basic administration *555-233-756* 

Managing features Creating coverage paths

| )1: 93035381000 | 16: | 31: |  |
|-----------------|-----|-----|--|
|                 |     | 20. |  |
|                 |     |     |  |
| )3:             |     |     |  |
| 4:              | 19: | 34: |  |
| )5:             | 20: | 35: |  |
| )6:             | 21: | 36: |  |
| )7:             | 22: | 37: |  |
| )8:             | 23: | 38: |  |
| )9:             | 24: | 39: |  |
| .0:             | 25: | 40: |  |
| 11:             | 26: | 41: |  |
| 2:              | 27: | 42: |  |
|                 | 28: | 43: |  |
| _4:             | 29: | 44: |  |
| 15:             | 30: | 45: |  |

Remote Call Coverage Table screen

3. Be sure to record the remote code number you use for the external number.

In this example, the remote code is r01.

- 4. Press ENTER to save your changes.
- 5. Type change coverage path 2 and press RETURN.

The Coverage Path screen appears.

### Tip:

Before making changes, you can use **display coverage sender** group 2 to determine which extensions or groups use path 2.

49

DEFINITY System's Little Instruction Book for basic administration *555-233-756* 

Managing features Creating coverage paths

> COVERAGE PATH Coverage Path Number: 2 Hunt after Coverage? n Next Path Number: Linkage: COVERAGE CRITERIA Station/Group Status Inside Call Outside Call Active? n n Busy? Y Y Don't Answer? У Number of Rings: 2 Y All? n n DND/SAC/Goto Cover? У Y COVERAGE POINTS Terminate to Coverage Pts. with Bridged Appearance? \_\_\_\_ Point1: 4104 Point2: r01 Point3: h77 Point4: \_\_\_\_ Point5: \_\_\_\_ Point6:

#### Coverage Path screen

6. Type r01 in a coverage Point field.

In this example, the coverage rings at extension 4101, then redirects to the external number. If you administer Coverage of Calls Redirected Off-Net and the external number is not answered or is busy, the call redirects to the next coverage point. In this example, the next point is Point3 (h77 or hunt group 77).

If you do not have the Coverage of Calls Redirected Off-Net feature, the system cannot monitor the call once it leaves the network. The call ends at the remote coverage point.

7. Press ENTER to save your changes.

50

Managing features *Creating coverage paths* 

#### Defining telecommuting coverage

Telecommuting access allows users to change their lead-coverage path or call-forwarding destination no matter where they are. You need to set up coverage paths and assign security codes before telecommuting coverage will work.

To see if telecommuting coverage is enabled on your system, make sure the Feature Access Codes screen contains the correct codes.

1. Type **display feature-access codes** and press RETURN.

The Feature Access Codes screen appears. Make sure codes are in these fields:

- Change Coverage Access Code
- Extended Call Fwd Activate Busy D/A, All, and Deactivation

Telecommuters use these codes to dial into the system.

Your users can make remote changes to coverage when the Class of Restriction (cor) screen assigned to their phones has a **y** in the Can Change Coverage field. Users can make remote changes to call forwarding when the Class of Service (cos) assigned to their phones has a **y** in the Extended Forwarding All and Extended Forwarding B/DA fields. Display the cor and cos screens with the **display** command.

Make sure that Coverage Path 1 and Coverage Path 2 fields are completed on each station screen assigned to people using telecommuting access. The security code field on the station screen must also be completed.

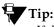

If the security code has been assigned, a \* appears in the Security Code field on the station screen.

To allow users remote access to the system:

- 1. Type change telecommuting-access and press RETURN.
- 2. Enter the extension that you want remote users to use to access the system.

All remote users dial this same extension.

3. Press ENTER to save your changes.

If the Telecommuting Access Extension is left blank, you disable the feature for all users.

# SECURITY ALERT:

Invalid extensions and station security codes are logged as security violations. See DEFINITY ECS Administrator's Guide for information on security violations. Managing features Setting up bridged call appearances

#### Issue 1 April 2000

# Setting up bridged call appearances

Think of a bridged call appearance as a phone (the primary set) with an extension (the bridged-to appearance). Both phones can be used to call in and out and both show when a line is in use. A call to the primary phone is bridged to a specific appearance, or button, on the secondary phone. The secondary phone retains all its functions, and a specific button is dedicated as the bridged-to appearance from the primary phone.

Bridged call appearances have to be assigned to phones with double-lamp buttons, or lights. The phone types do not need to match, but as much consistency as possible is recommended for all phones in a bridged group. When a call comes in on bridged phones, the buttons assigned to the bridged appearances flash. You can assign as many bridged appearances as there are line appearances on the primary phone, and you can assign ringing (alerting) to one or more of the phones.

To create a bridged call appearance:

1. Note the extension of the primary phone.

A call to this phone lights the button and, if activated, rings at the bridged-to appearance on the secondary phone.

2. If you want to use a new phone for the bridged-to extension, duplicate a station (see "Managing phones" on page 17).

3. Type **change station** and the bridged-to extension and press RETURN.

The station screen appears.

| , | STATION                                                      |   |
|---|--------------------------------------------------------------|---|
| ( | FEATURE OPTIONS                                              |   |
|   | LWC Reception? Auto Select Any Idle Appearance? _            | _ |
|   | LWC Activation? _ Coverage Msg Retrieval? _                  | - |
|   | CDR Privacy? _ Auto Answer? _                                |   |
|   | Redirect Notification? _ Data Restriction? _                 | - |
|   | Per Button Ring Control? _ Idle Appearance Preference? _     | - |
|   | Bridged Call Alerting? _                                     |   |
|   | Active Station Ringing: Restrict Last Appearance? _          | - |
|   | H.320 Conversion? y Per Station CPN - Send Calling Number? y | 7 |
|   | Service Link Mode: as-needed                                 |   |
|   | Multimedia Mode: basic                                       |   |
|   | MWI Served User Type: Display Client Redirection? r          |   |
|   | Select Last Used Appearance? r                               |   |
|   | Coverage After Forwarding? s                                 |   |
|   | Multimedia Early Answer? r                                   | 1 |
| 1 |                                                              |   |

#### Station screen

- 4. Press NEXT PAGE until Per Button Ring Control appears (digital sets only).
  - If you want to assign ringing separately to each bridged appearance, type **y**.
  - If you want all bridged appearances to either ring or not ring, leave the default n.
- 5. Move to Bridge Call Alerting.

If you want the bridged appearance to ring when a call arrives at the primary phone, type **y**. Otherwise, leave the default **n**.

6. Complete the appropriate field for your phone type.

| If                            | Then                                                            |
|-------------------------------|-----------------------------------------------------------------|
| your primary phone is analog  | move to the Line Appearance field and enter <b>abrdg-appr</b>   |
| your primary phone is digital | move to the Button Assignments field and enter <b>brdg-appr</b> |

7. Press Return.

Btn and Ext fields appear. If Per Button Ring Control is set to **y** on the digital screen, Btn, Ext, and Ring fields appear.

| STATION                                     |                |
|---------------------------------------------|----------------|
| SITE DATA                                   |                |
| Room:                                       | Headset? n     |
| Jack:                                       | Speaker? n     |
| Cable:                                      | Mounting? d    |
| Floor:                                      | Cord Length: 0 |
| Building:                                   | Set Color:     |
| Burrang.                                    | Sec COIDI:     |
| ABBREVIATED DIALING                         |                |
| List1: List2:                               | List3:         |
|                                             |                |
| HOT LINE DESTINATION                        |                |
|                                             |                |
| Abbreviated Dialing List Number (From above | 1, 2 or 3):    |
|                                             | Dial Code:     |
| Line Appearance: brdg-appr Btn: Ext:        |                |
| Line hypothesise bidg uppi ben. Bkc.        |                |

Station screen (analog set)

**DEFINITY System's Little Instruction Book** for basic administration *555-233-756* 

Managing features Setting up bridged call appearances

|        |                     |      | STATION  |                       |   |
|--------|---------------------|------|----------|-----------------------|---|
|        |                     |      | BIIIIION |                       |   |
|        | SITE DATA<br>Room:  |      |          | Headset? <u>n</u>     |   |
|        | Jack:               |      |          | Speaker? n            |   |
|        | Cable:              |      |          | Mounting: <u>d</u>    |   |
|        | Floor:              |      |          | Cord Length: <u>0</u> |   |
|        | Building:           |      |          | Set Color:            | - |
|        | ABBREVIATED DIALING |      |          |                       |   |
|        | List1:              |      | List2:   | List3:                | _ |
|        | BUTTON ASSIGNMENTS  |      |          |                       |   |
|        | 1: brdg-appr Btn:   | Ext: | Ring:    |                       |   |
| 、<br>、 | 1: brdg-appr Btn:   | Ext: | Ring:    |                       |   |

Station screen (digital set)

8. Enter the primary phone's button number that you want to assign as the bridged call appearance.

This button flashes when a call arrives at the primary phone.

- 9. Enter the primary phone extension.
- 10. If the Ring field appears:
  - If you want the bridged appearance to ring when a call arrives at the primary phone, type y.
  - If you do not want the bridged appearance to ring, leave the default n.
- 11. Press ENTER to save your changes.

To see if an extension has any bridged call appearances assigned, type **list bridge** and the extension, and press RETURN.

Issue 1 April 2000

56

Routing outgoing calls World class routing

# **Routing outgoing calls**

This section describes how the DEFINITY routes outbound calls and how you can modify call routing. It also provides instructions for creating partitions and setting authorization codes.

#### **NOTE:**

This information represents digit analysis information for DEFINITY ECS R7 or later. If you have an earlier version, you will notice somewhat different fields on your screeens.

### World class routing

Your system uses world class routing to direct an outgoing call. There are two types of routing:

- Automatic Alternate Routing (AAR) is used for calls within your company over your own private network.
- Automatic Route Selection (ARS) is used for calls that go outside your company over public networks. ARS is also used to route calls to remote company locations if you do not have a private network.

This section describes only ARS call routing. If you do not use ARS routing, this information does not apply to your system.

Routing outgoing calls World class routing

#### **Understanding ARS analysis**

With ARS, the switch routes outgoing calls based on the dialed digits and the calling privileges of the caller. Your system uses an ARS Digit Analysis Table to determine how to handle the dialed digits and uses class of restriction (COR) and facility restriction level (FRL) to determine the calling privileges.

Let's look at a very simple ARS Digit Analysis Table. (Your system likely has more defined dialed strings than our example.)

|        |          | DIGIT ANALY | SIS TABLE |      |           |  |
|--------|----------|-------------|-----------|------|-----------|--|
|        | Location | n: all      |           | Perc | ent Full: |  |
| Dialed | Total    | Route       | Call      | Node | ANI       |  |
| String | Mn Mx    | Pattern     | Type      | Num  | Rq        |  |
| 1      | 1 1      | 12          | svcl      |      | n         |  |
| 1      | 11 11    | 30          | fnpa      |      | n         |  |
| 1      | 12 23    | 17          | intl      |      | n         |  |
| 10xxx  | 55       | deny        | op        |      | n         |  |
| 1800   | 11 11    | 30          | fnpa      |      | n         |  |
| 2      | 77       | 2           | hnpa      |      | n         |  |
| 3      | 77       | 2           | hnpa      |      | n         |  |
| 4      | 77       | 2           | hnpa      |      | n         |  |
| 5      | 77       | 2           | hnpa      |      | n         |  |
| 6      | 77       | 2           | hnpa      |      | n         |  |
| 7      | 77       | 2           | hnpa      |      | n         |  |
| 88     | 77       | 2           | hnpa      |      | n         |  |
| 911    | 3 3      | 1           | emer      |      | n         |  |
| 976    | 11 11    | deny        | fnpa      |      | n         |  |

#### ARS Digit Analysis Table screen

This Digit Analysis Table is used for all locations in this system. The far-left column of the ARS Digit Analysis Table lists the first digits in the dialed string. When a user makes an outgoing call, the system analyzes the digits, looks for a match in the table, and uses the information in the matching row to determine how to route the call. Routing outgoing calls World class routing

Let's say a caller places a call to +13032331000. The switch matches the dialed digits with those in the first column of the table. In this example, the dialed string matches the '1'. Then the systems matches the length of the entire dialed string (11 digits) to the minimum and maximum length columns. In our example, the 11-digit call that started with 1 follows route pattern 30 as an fnpa (long distance) call.

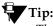

The first dialed digit for an external call is often an access code. If '9' is defined as the ARS access code, the switch drops this digit and analyzes the remaining digits with the ARS Analysis Table.

### Managing calling privileges

Each time you set up a phone, you use the station screen to assign a COR. You can create different CORs for different groups of users. For example, you may want executives in your company to have different calling privileges than receptionists.

When you set up a COR, you specify a facility restriction level (FRL) on the class of restriction screen. The FRL determines the calling privileges of the user. Facility restriction levels are ranked from 0–7, where 7 has the highest level of privileges.

You also assign an FRL to each route pattern preference in the route pattern screen. When a user makes a call, the system checks the user's COR. The call is allowed if the caller's FRL is higher than or equal to the route pattern preference's FRL.

Routing outgoing calls *Modifying call routing* 

### **Displaying ARS analysis information**

You'll want to become familiar with how your system currently routes outgoing calls. To display the ARS Digit Analysis Table that controls how the system routes calls that begin with 1:

1. Type display ars analysis 1 and press RETURN.

The ARS Digit Analysis Table for dialed strings that begin with 1 appears. Note that the switch displays only as many dialed strings as can fit on one screen at a time.

To see all the dialed strings that are defined for your system, run an ARS Digit Analysis report:

1. Type list ars analysis and press RETURN.

The ARS Digit Analysis Report appears. You may want to print this report to keep in your paper records.

# Modifying call routing

If your system uses ARS Digit Analysis to analyze dialed strings and select the best route for a call, you must change the digit analysis table to modify call routing. For example, you'll need to update this table to add new area codes or to restrict users from calling specific areas or countries.

#### Adding a new area code or prefix

A common task for system administrators is to configure their system to recognize new area codes or prefixes.

Tip:

If your local area code is changing or splitting, call the DEFINITY helpline and have them walk you through all the changes needed to have your system recognize the new area code.

When you want to add a new area code or prefix, you look up the settings for the old area code or prefix and enter the same information for the new one.

Let's add a new area code. When the California area code, 415, splits and portions change to 650, you'll need to add this new area code to your system.

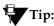

If you do not need to use 1 for area code calls, omit the **1** in steps 1, 3, and 5 in our example. Also, enter **10** in the Total Min and Total Max fields (instead of 11) in step 6.

To add this non-local area code:

1. Type list ars route-chosen 14152223333 and press RETURN.

You can use any 7-digit number after 1 and the old area code (415). We used 222-3333.

The ARS Route Chosen Report screen appears.

| $\left( \right)$ | Location: 1      | L         | ARS I      | ROUTE CHO<br>Partit |              | ORT<br>roup Number | : 1      | $\mathcal{A}$ |
|------------------|------------------|-----------|------------|---------------------|--------------|--------------------|----------|---------------|
|                  | Dialed<br>String | To<br>Min | tal<br>Max | Route<br>Pat        | Call<br>Type | Node<br>Number     | Location |               |
|                  | 141              | 11        | 11         | 30                  | fnpa         |                    | all      |               |

ARS Route Chosen Report screen

2. Write down the Total Min, Total Max, Route Pat, and Call Type values from this screen.

In this example, the Total Min is 11, Total Max is 11, Route pattern is 30, and the Call Type is fnpa.

3. Type change ars analysis 1650 and press RETURN.

Enter 1 and the new area code (650). The ARS Digit Analysis Table screen appears.

|        |          | DIGIT ANALY | SIS TABLE |               |   |
|--------|----------|-------------|-----------|---------------|---|
|        | Location | n: all      |           | Percent Full: | 6 |
| Dialed | Total    | Route       | Call      | Node ANI      |   |
| String | Mn Mx    | Pattern     | Type      | Num Rq        |   |
| 1      | 11 11    | 30          | fnpa      | n             |   |
| 167    | 11 11    | 30          | fnpa      | n             |   |
| 1650   | 11 11    | 2           | fnpa      | n             |   |
| 1800   | 11 11    | 30          | fnpa      | n             |   |
| 2      | 77       | 2           | hnpa      | n             |   |
| 3      | 77       | 2           | hnpa      | n             |   |
| 4      | 77       | 2           | hnpa      | n             |   |
| 5      | 77       | 2           | hnpa      | n             |   |
| 7      | 77       | 2           | hnpa      | n             |   |
| 8      | 77       | 2           | hnpa      | n             |   |
| 911    | 3 3      | 1           | emer      | n             |   |
| 976    | 11 11    | deny        | hnpa      | n             |   |

**ARS Digit Analysis Table** 

4. Use the arrow keys to move to a blank Dialed String field.

If the dialed string is already defined in your system, the cursor appears in the appropriate Dialed String field, where you can make changes.

- 5. Enter **1650** in the Dialed String field.
- 6. Enter the minimum and maximum values from step 2 in the Total Mn and Total Mx fields.

In our example, enter **11** in each field.

7. Enter the route pattern from step 2 in the Rte Pat field.

In our example, enter **30**.

8. Enter **fnpa** in the Call Type field.

9. Enter the node number from step 2 in the Nd Num field.

For our example, you would leave the node number blank.

10. Press ENTER to save your changes.

To add a new prefix, follow the same directions, except use a shorter dial string (such as **list ars route-chosen 2223333**, where **222** is the old prefix) and a dial type of **hnpa**.

### Using ARS to restrict outgoing calls

ARS allows you to block outgoing calls to specific dialed strings. For example, administrators in the United States may want to restrict users from making calls to 900 and 976 pay-per-call numbers or calls to countries where they do not do business.

# A SECURITY ALERT:

To prevent toll fraud, deny calls to countries where you do not do business. The following countries are currently concerns for fraudulent calling.

| country     | code | country  | code |
|-------------|------|----------|------|
| Colombia    | 57   | Pakistan | 92   |
| Ivory Coast | 225  | Peru     | 51   |
| Mali        | 23   | Senegal  | 221  |
| Nigeria     | 234  | Yemen    | 967  |

64

To prevent callers from placing calls to Colombia (57):

1. Type change ars analysis 01157 and press RETURN.

You enter 011 (international access) and the country code (57). The ARS Digit Analysis Table screen appears.

2. Use the arrow keys to move to a blank Dialed String field on the right of the screen.

If the dialed string is already defined in your system, the cursor appears in the appropriate Dialed String field. Skip to step 5 to deny calls to this dialed string.

- 3. Enter **01157** in the Dialed String field.
- 4. Enter **10** in the Total Mn and **23** in Total Mx fields.
- 5. Enter **den** (denied) in the Rte Pat field.
- 6. Enter intl in the Call Type field.
- 7. Press ENTER to save your changes.

# **Overriding call restrictions**

You can use authorization codes to enable callers to override a station's calling privileges. For example, you can give a supervisor an authorization code so they can makes calls from a phone that is usually restricted for these calls. Since each authorization code has its own COR, the system uses the COR assigned to the authorization code (and FRL assigned to the COR) to override the privileges associated with the employee's phone.

Routing outgoing calls Overriding call restrictions

65

Note that authorization codes do not override route patterns that are denied. For example, if your ARS tables restrict users from placing calls to Colombia, a caller cannot override the restriction with an authorization code.

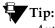

Authorization codes are optional. To see if authorization codes are enabled on your system, use display system-parameters customer-options.

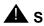

## SECURITY ALERT:

You should make authorization codes as long as possible to increase the level of security. Set the length of authorization codes on the Feature-Related System Parameters screen.

Let's create an authorization code 4395721 with a COR of 2.

1. Type change authorization-code 4395721 and press RETURN.

The Authorization Code - COR Mapping screen appears.

- 2. In the AC field, type **4395721**.
- 3. In the COR field, enter 2.
- 4. Press ENTER to save your changes.

Authorization Code - COR Mapping NOTE: 2 codes administered. Use 'list' to display all codes. AC COR AC COR AC COR AC COR AC COR AC COR 9260839 3 \_\_\_\_\_ 2754609 4

Authorization Code - COR Mapping screen

**DEFINITY System's Little Instruction Book** for basic administration *555-233-756* 

Routing outgoing calls ARS Partitioning

## **ARS Partitioning**

Most companies want all their users to be able to make the same calls and follow the same route patterns. However, you may find it helpful to provide special calling permissions or restrictions to a group of users or to particular phones.

### **NOTE:**

If you used partitioning on a release prior to R7 and you want to continue to use partitioning, please read this section carefully. The process for setting up partitioning has changed significantly.

# Tip:

Partitioning is an optional feature. Use **display system-parameters customer-options** to see if Partitioning is set to y and Time of Day Routing is set to n. If Time of Day Routing is **y** on System Parameters Customer Options, you specify the partition group number (PGN) on the Time of Day Routing Plan screen. Refer to DEFINITY ECS Administrator's Guide for more information.

You can use ARS partitioning to change the call routing plan for up to 8 different user groups within a single DEFINITY ECS. You assign a partition group number (pgn) to each user group and identify different call routing treatments for each pgn.

#### Setting up a partition group

Let's say you allow your employees to make local, long distance, and emergency calls. However, you have a lobby phone for visitors and you want to allow users to make only local, toll-free, and emergency calls from this phone. To restrict the lobby phone, you modify the routing for a partition group to enable only specific calls, such as U.S.-based toll-free +1 800 calls, and then assign this partition group to the lobby phone.

To enable +1 800 calls for partition group 2:

1. Type **list ars route-chosen 18002221000** and press RETURN.

You can use any 7-digit number following the 1800 to create an example of the dialed string. The ARS Route Chosen Report for partition group 1 appears.

|                  | ARS ROUTE        | CHOSEN REP       | ORT          |                |          | $\nearrow$ |
|------------------|------------------|------------------|--------------|----------------|----------|------------|
| Location : 1     |                  | Partit           | ioned Group  | p Number:      | 1        |            |
| Dialed<br>String | Total<br>Min Max | Route<br>Pattern | Call<br>Type | Node<br>Number | Location |            |
| 1800             | 11 11            | p1               | fnpa         |                | all      | )          |

2. Record the route pattern for the selected dialed string.

In our example, the route pattern for 1800 is p1. This indicates that the system uses the Partition Routing Table to determine which route pattern to use for each partition.

#### **NOTE:**

If there is a number (with no p) under Route Pattern on the Route Chosen Report, then all partitions use the same route pattern. You need to use the Partition Routing Table only if you want to use different route patterns for different partition groups.

3. Press CANCEL to return to the command prompt.

4. Type change partition-route-table index 1 and press RETURN.

The Partition Route Table screen appears. In our example, partition group 1 can make 1800 calls and these calls use route pattern 30.

|        |       |       | Partitio | on Routin | ng Table |       |       |       |  |
|--------|-------|-------|----------|-----------|----------|-------|-------|-------|--|
| Route  |       |       | Rout     | ing Patte | erns     |       |       |       |  |
| Index  | PGN 1 | PGN 2 | PGN 3    | PGN 4     | PGN 5    | PGN 6 | PGN 7 | PGN 8 |  |
| 1      | 30    | 30    |          |           |          |       |       |       |  |
| 2<br>3 |       |       |          |           |          |       |       |       |  |
| 4<br>5 |       |       |          |           |          |       |       |       |  |
| 6<br>7 |       |       |          |           |          |       |       |       |  |
|        |       |       |          |           |          |       |       |       |  |
|        |       |       |          |           |          |       |       |       |  |

5. In the PGN2 column that corresponds to Route Index 1, type **30** and press ENTER.

This tells the system to use route pattern 30 for partition group 2 and allow partition group 2 members to make calls to 1800 numbers.

#### Assigning a phone to a partition group

To assign an extension to a partition group, you have to first assign the partition group to a class of restriction (COR) and then assign that COR to the extension.

To assign a class of restriction (COR) to partition group 2.

1. Type **list cor** and press RETURN.

The Class of Restriction Information screen appears.

```
CLASS OF RESTRICTION INFORMATION

COR COR Description

0

1 supervisor

2 telecommuting

3
```

Class of Restriction Information screen

2. Choose a COR that has not been used and press CANCEL.

In our example, select **3**.

3. Type change cor 3 and press RETURN.

The Class of Restriction screen appears.

```
CLASS OF RESTRICTION
               COR Number: 3
          COR Description: lobby
                      FRL: 0
                                                            APLT? y
  Can Be Service Observed? n
                                       Calling Party Restriction: none
Can Be A Service Observer? n
                                        Called Party Restriction: none
        Time of Day Chart: _
                                   Forced Entry of Account Codes? n
         Priority Queuing? n
                                            Direct Agent Calling? n
     Restriction Override: none
                                     Facility Access Trunk Test? n
     Restricted Call List? n
                                             Can Change Coverage? n
            Access to MCT? y
                                        Fully Restricted Service? n
     Category For MFC ANI: 7
         Send ANI for MFE? n
                                         Add/Remove Agent Skills? n
            MF ANI Prefix: __
                                        Automatic Charge Display? n
Hear System Music on Hold? y
                               PASTE (Display PBX Data on Phone)? n
                        Can Be Picked Up By Directed Call Pickup? n
                                    Can Use Directed Call Pickup? n
                                    Group Controlled Restriction: inactive
```

Class of Restriction screen

4. Type a name for this COR in the COR Description field.

In our example, type **lobby**.

5. Enter 2 in the Partition Group Number field.

### Tip:

The Partition Group Number field appears only when Time of Day Routing is **n** on the System Parameters Customer Options screen. Otherwise, you specify the partition group number (PGN) on the Time of Day Routing Plan screen. For information on Time of Day Routing, refer to DEFINITY ECS Administrator's Guide.

6. Press ENTER to save your changes.

Now assign COR 3 to the lobby phone at extension 1234:

1. Type change station **1234** and press RETURN.

The station screen for 1234 appears.

- 2. In the COR field, enter **3**.
- 3. Press ENTER to save your changes.

Enhancing system security Assigning and changing users

# Enhancing system security

This section explains how to add and modify user logins. It also provides an introduction to phone system security issues. It describes possible security problems you should be aware of and gives you instructions for detecting these problems.

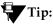

If your organization has not yet completed the Service Agreement Indemnity Enhancement Certification, we highly recommend that you call the Security Hotline at the World-class Customer Service Center (+1 800 643 2353) and ask how to become certified. When you complete this certification and administer your DEFINITY system according to Lucent's fraud prevention requirements, Lucent will indemnify your organization for charges associated with toll fraud.

# Assigning and changing users

The system allows you to add or change user logins as needed. When you want to add or change a login, remember the following DEFINITY system security requirements:

- a login must be 3 to 6 alphanumeric characters in length
- a password must be from 4 to 11 alphanumeric characters in length and contain at least one non-alphabetic character

Note that to create or change logins for G3V3 and later releases, you must login as a superuser with administrative permissions.

Enhancing system security Assigning and changing users

### Assigning new logins and passwords

As you work as an administrator, you may be fortunate enough to have help administering your switch or you may want to have an assistant make changes to the switch while you are out of the office. In these cases, you should set up a new user in the system and limit what this individual can do. As you'll see, adding logins is very easy.

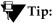

You increase system security when you choose the longest possible password with a mix of lowercase and uppercase numbers and letters.

The following example shows you how to add a new login called angi3 with a password of b3stm0m.

To add this user and password, log in with a superuser ID and complete the following steps:

1. Type add login angi3 and press RETURN.

Use the new login name as part of the add command.

The Login Administration screen appears. The Login's Name field shows the name you typed in the add command; other fields contain defaults.

# DEFINITY System's Little Instruction Book for basic administration *555-233-756*

Enhancing system security Assigning and changing users

73

```
LOGIN ADMINISTRATION
       Password of Login Making Change:
      LOGIN BEING ADMINISTERED
                         Login's Name: angi3
                            Login Type: customer
                         Service Level: non-super-user
Disable Following a Security Violation? y
                                                 Access to INADS Port? n
       LOGIN'S PASSWORD INFORMATION
                     Login's Password:
             Reenter Login's Password:
   Password Aging Cycle Length (Days):
   LOGOFF NOTIFICATION
    Facility Test Call Notification? y
                                          Acknowledgment Required? y
         Remote Access Notification? v
                                          Acknowledgment Required? y
```

#### Login Administration screen

- 2. Complete the following fields:
  - Password of Login Making Change

This is your password.

Login's Password

Assign an initial password for the new login. We'll type in **b3stm0m** as part of our example. The password does not appear on the screen as you type.

- Re-enter Login's Password
- 3. Press ENTER to save your changes.

Enhancing system security Assigning and changing users

#### **Setting login permissions**

Once you add the new user, you should review the user's command permissions and modify them, if necessary.

To review command permissions for our new example login:

1. Type change permissions angi3 and press RETURN.

Use the new login name as part of the add command. The Command Permission Categories screen appears.

```
COMMAND PERMISSION CATEGORIES
                          Login Name: angi3
COMMON COMMANDS
              Display Admin. and Maint. Data? n
                         System Measurements? n
              System Mgmt Data Transfer Only? n
ADMINISTRATION COMMANDS
                                                Administer Features? n
         Administer Stations? n
           Administer Trunks? n
                                             Administer Permissions? n
     Additional Restrictions? n
MAINTENANCE COMMANDS
           Maintain Stations? n
                                     Maintain Switch Circuit Packs? n
            Maintain Trunks? n
                                     Maintain Process Circuit Packs? n
             Maintain System? n
```

#### **Command Permission Categories screen**

- 2. If you want the default permissions, press CANCEL.
- 3. If you want to change any permissions, enter **y** to give the user access or **n** to restrict access for each permission type.
- 4. Press ENTER to save your changes.

Enhancing system security Assigning and changing users

### **Changing passwords**

You should change your passwords often.

# Tip:

To force users to change passwords, set password aging in the Login Administration screen.

To change the password (b3stm0m) for angi3:

1. Type change password angi3 and press RETURN.

The Password Administration screen appears.

- 2. Complete the following fields:
  - Password of Login Making Change

This is *your password* that you used to login to the session.

- Login Name
- Login's Password
- Reenter Login's Password
- 3. Press ENTER to save your changes.

Enhancing system security *Preventing toll fraud* 

### **Changing logins**

Occasionally you'll need to change permissions for a user's login. For example, you may want to change a login so that the user must change their password every 30 days (a good rule of thumb).

To change the password aging for our new login, angi3:

1. Type change login angi3 and press RETURN.

The Login Administration screen appears with the current information for angi3.

- 2. Type **30** in the Password Aging Cycle Length (Days) field.
- 3. Press ENTER to save your changes.

# Preventing toll fraud

An important role for every administrator is to manage the security of their phone system. You need to make every effort to ensure that your phone system is not open to toll fraud. Toll fraud is the unauthorized use of telephone features and services and the theft of long distance service. When toll fraud occurs, your company is responsible for charges.

For more information on system security and preventing toll fraud, we recommend you obtain the *BCS Products Security Handbook* and use it often, or call your Center of Excellence.

# A SECURITY ALERT:

When you suspect toll fraud, call the Security Hotline immediately (+1 800 643 2353) or contact your Lucent representative.

Enhancing system security *Preventing toll fraud* 

### Top 11 tips to help prevent toll fraud

You can reduce your company's risk of toll fraud by following a few important guidelines.

1. Protect system administration from unauthorized access.

Make sure all system administration and maintenance logins are secure. Change your passwords frequently.

2. Deny unauthorized remote access.

If you do not use remote access, disable all its related features. If you use remote access, require barrier codes and set your authorization codes, if applicable, at the maximum length. Also, change these codes frequently.

3. Restrict individual ability to make international calls.

Set up class of restriction groups to allow only certain people to call international numbers required for your business.

4. Protect access to information stored in voice mail.

Require passwords for access to voice mailboxes. Use complicated passwords and change the passwords regularly.

5. Deny any transfer from a voice mail system to a dial tone.

Place restrictions on the ports that allow access to and from your voice mail system. Activate "secure transfer" features in voice mail systems.

78

6. Use system software to intelligently control call routing.

Set up your system to control how each call is handled or routed. If possible, use time-of-day routing to limit the use of your system during off hours.

7. Place protection on systems that ask callers to dial digits.

Restrict certain users' access to dial tone. Restrict the digit combinations dialed at prompts.

8. Monitor traffic and system activity for suspicious call patterns.

Use your traffic reports and call detail records to monitor call activity. Activate features that deny access to your system when unauthorized attempts are detected.

9. Provide physical security for telecommunications assets.

Restrict unauthorized access to equipment rooms and wire connection closets. Keep translation backups, system manuals, and reports in a safe place.

10. Educate system users to recognize toll fraud activity and react appropriately.

Train your users how to protect themselves from inadvertent compromises to system security.

11. Monitor call traffic over vectors.

Vector fraud is one of the most common types of toll fraud because vectors route calls based on the class of restriction (COR) assigned to the VDN. Refer to *BCS Products Security Handbook* or your Lucent representative for more information. Enhancing system security Using reports to detect problems

# Using reports to detect problems

#### **Call Detail Recording**

Call Detail Recording (CDR) collects detailed information about calls handled by your system. This CDR information can be sent directly to a printer or into call accounting software. You can use the printed CDR output or call accounting reports to monitor calls on your system and look for possible toll fraud problems.

Review your call accounting reports or CDR output each day to help detect possible toll fraud. When reviewing these records, look for:

- unusual calling patterns
  - numerous calls to the same number
  - calls outside of normal business hours
  - long calls
- calls to suspicious destinations, including international calls not typical for your business
- patterns of authorization code usage (same code used simultaneously or high activity)
- high numbers of "ineffective call attempts" indicating attempts at entering invalid codes
- undefined account codes

If you are unfamiliar with reading CDR printed output, you'll want to refer to the description of CDR in the *DEFINITY ECS* Administrator's Guide.

Enhancing system security Using reports to detect problems

If your organization uses call accounting software to analyze your CDR output, you probably receive formatted reports that list the information you need to detect possible toll fraud. If you have questions about reading your call accounting reports, refer to your call accounting software manuals.

### **Security Violations Notification**

You can administer Security Violations Notification so that the system notifies you and provides reports when users enter invalid information. You want to know about the following types of violations, which may indicate an attempt to breach your security:

- login violations
- remote access barrier code violations
- authorization code violations
- station security code violations

For example, let's have the system notify us at extension 8000 when someone tries to enter more than 3 invalid authorization codes within a 1-minute time span.

To set up Security Violations Notification for our example:

1. Type change system-parameters security and press RETURN.

The Security-Related System Parameters screen appears.

| ( | SECURITY-RELATED SYSTEM PARAMETERS                                                                                                    |
|---|----------------------------------------------------------------------------------------------------|
|   | SECURITY VIOLATION NOTIFICATION PARAMETERS                                                                                                    |
|   | SVN Login Violation Notification Enabled? n                                                                                                    |
|   | SVN Remote Access Violation Notification Enabled? n                                                                                                    |
|   | SVN Authorization Code Violation Notification Enabled? y<br>Originating Extension: Referral Destination: <u>8000</u><br>Authorization Code Threshold: 3 Time Interval: <u>0:01</u><br>Announcement Extension: |

#### Security-Related System Parameters screen

2. In the SVN Authorization Code Violation Notification Enabled field, type **y** and press RETURN.

Additional fields now display on the screen.

3. In the Originating Extension field, type the extension you want the system to use to originate the call.

Use the extension of an unused non-dial station.

4. Enter **8000** in the Referral Destination field.

Use the extension you want the system to notify.

5. If the referral destination is on a different system or is a non-display phone, fill in the Announcement Extension field.

82

6. Enter **3** in the Authorization Code Threshold field.

Enter the maximum number of invalid entry attempts you want to allow.

7. Enter **0:01** (1 minute) in the Time Interval field.

Use an hour:minute format for the amount of time you want the system to use for the monitor interval.

8. Press ENTER to save your changes.

#### **Viewing security reports**

Your system generates two types of Security Violations reports:

- Security Violations Detail report displays the number of successful and failed login attempts by login ID.
- Security Violations Summary report displays valid and failed access attempts, as well as security violations for logins, authorization codes, barrier codes, and station security codes.

To display a Security Violations Detail report and see a list of login data:

1. Type list measurements security-violations detail and press RETURN.

To display a Security Violations Summary report:

1. Type list measurements security-violations summary and press RETURN.

Enhancing system security Using reports to detect problems

### **Printing security reports**

You may want to keep a paper copy of a Security Violations report to monitor security trends for a specific time period.

To print a Security Violations Summary report to the slave printer associated with the administration terminal:

1. Type list measurements security-violations summary **print** and press RETURN.

To print a Security Violations Summary report to the system printer:

1. Type list measurements security-violations summary schedule and press RETURN.

The system prompts whether you want to print the report immediately or schedule to print it later.

2. Enter the appropriate Print Interval and press ENTER to send the report.

#### **Clearing security reports**

Once you review the security measurement reports, you may want to clear the current measurements and reset the Counted Since field.

To clear measurements for security violations and reset the counter:

1. Type clear measurements security-violations and press RETURN.

Issue 1 April 2000

#### **DEFINITY System's Little Instruction Book** for basic administration *555-233-756*

Enhancing system security Using reports to detect problems Issue 1 April 2000

84

# **Keeping records**

Record keeping plays a vital role in system administration. Your records should provide a current status of what hardware and features are installed on your system. Your records also help you determine which phone features are available for your users.

Whether you are the administrator of a new or existing switch, follow your own company policy concerning keeping records. We have included the information below only as a guide. Our list contains different types of information for you to consider, but you need to determine which method of record keeping works best for you and your organization.

### Paper records

Your DEFINITY switch keeps an electronic record of your system configuration and any changes you make.

A common method for keeping paper records is to print copies of screens and reports so you have backup copies of the information stored on your system. If you use this method, be sure to keep the copies in a safe and easy-to-access location.

If you end a list or display command with the command **print**, the system prints a paper copy of the selected list or display screen to the slave printer associated with the administration terminal.

For example, to print a list of stations that are currently administered on your system, complete the following steps at the command prompt:

1. Type list station print and press RETURN.

# Tip:

To print a screen or report to the system printer, end a list or display command with the word **schedule**. The system then prompts you to select to print immediately or schedule printing,

For more information about generating reports, refer to *Little Instruction Book for advanced administration* or to *System Monitoring and Reporting*.

### **System information**

You should keep current copies of each of the following system lists in your records. If you ever need to replace information because of a system failure, these lists help Lucent rebuild your system.

Use the following commands to print general system lists, and save these lists as your paper records:

- **display dialplan print** prints your dialing parameters
- display system-parameters customer-options print prints the current software version and shows which features have been enabled on your system
- display system-parameters features print prints the parameter settings for features on your system
- display feature-access-codes print prints the current feature access codes by feature

- list configuration all print prints your slot and port assignments
- list extension-type print prints information for each extension on your system
- list station print prints information for each station on your system
- list data print prints information for each data module on your system
- list type group print where type can be replaced with hunt, trunk, pickup, and so on. Prints parameters for the specified group.
- list coverage path print prints each defined coverage path and each of the coverage points

In addition to the above reports, you may want to periodically print other lists, traffic reports, or security reports to monitor the use of your system.

#### **Specific extension information**

You'll probably want to keep both system and individual extension records. To keep extension records, print a copy of the station form for each extension.

For example, to print a station form for extension 4567:

1. Type **display station 4567 print** and press RETURN.

As another example, to print a station form for data module 5567:

1. Type display data 5567 print and press RETURN.

### **Other information**

You may find that you want to keep track of information that is not stored on the system and is specific to your company, such as:

- switch locations and handles (names)
- groups of extensions you've reserved for certain departments or types of lines
- login names and privileges
- customized soft-key assignments

Basically, you can track whatever information is appropriate for your company. And you can decide whether you want to keep just paper copies or perhaps design a computer database to track all your system information. It is up to you.

Remember that the better records you keep, the better able you'll be to solve problems, reconstruct information, and make the best use of the features on your DEFINITY system.

# **Preparing to contact Lucent**

Do you need to call Lucent for additional information or help in solving a problem?

If you do, please have the following information handy. This helps the person taking your call find the answer to your question.

• Your installation location ID (also called your IL)

(Write your IL number here for easy reference)

- Your name
- Your phone number (in case we need to call you back)
- Your company's main listed phone number
- The task you want to accomplish, complete with all the numbers involved in the task (for example, extensions or phone numbers, trunk group numbers, phone types, or report types)

Once you gather the information you need, refer to "How to get help" on page xvi for a list of Lucent support organizations and their phone numbers.

Keeping records Preparing to contact Lucent

# **Notes**

90

# Glossary

## Α

Abbreviated Dialing

A feature that allows callers to place calls by dialing just one or two digits.

access code

A dial code used to activate or cancel a feature or access an outgoing trunk.

#### analog phone

A phone that receives acoustic voice signals and sends analog electrical signals along the phone line.

ARS partitioning

A feature that allows you to route calls differently for different groups of users.

#### attendant

A person at a console who provides personalized service for incoming callers and voice-services users by performing switching and signaling operations.

#### attendant console

The workstation used by an attendant. The attendant console allows the attendant to originate a call, answer an incoming call, transfer a call to another extension or trunk, put a call on hold, and remove a call from hold. Attendants using the console can also manage and monitor some system operations.

#### Glossary

Issue 1 April 2000

| Audio  | Information | Exchange | (AUDIX)   |
|--------|-------------|----------|-----------|
| 114410 | mormanon    | Brenange | (IICDIII) |

A fully-integrated voice-mail system. Can be used with a variety of communications systems to provide call-history data, such as subscriber identification and reason for redirection.

#### Automatic Alternate Routing (AAR)

A feature that routes calls to alternate routes when facilities are unavailable.

#### Automatic Call Distribution (ACD)

A feature that gives users more flexibility in routing calls to hunt group agents. ACD also allows external measurement systems such as BCMS and CentreVu<sup>®</sup> CMS to be used.

#### Automatic Circuit Assurance (ACA)

A feature that tracks calls of unusual duration to facilitate troubleshooting.

#### Automatic Route Selection (ARS)

A feature that allows the system to automatically choose the least-cost route for toll calls.

### В

#### barrier code

A security code used with Remote Access to prevent unauthorized access.

#### bridge (bridging)

The appearance of a phone's extension at one or more other phones.

#### bridged appearance

A call appearance on a phone that matches a call appearance on another phone for the duration of a call.

## call appearance

For the phone or attendant console, a button labeled with an extension and used to place outgoing calls, receive incoming calls, or hold calls. Lights next to the button show the status of the call appearance.

## Call Detail Recording (CDR)

A feature that records call data.

## Call Vectoring

A feature that allows users to provide flexible, customized call handling by writing a series of instructions in a simple programming language.

#### carrier

An enclosed shelf containing vertical slots that hold circuit packs.

## centum call seconds (CCS)

A CCS is a unit for measuring call traffic. One CCS equals 100 seconds. Call traffic for a facility, such as a hunt group or phone, is scanned every 100 seconds. If the facility is busy, it is assumed to have been busy for the entire scan interval. There are 3600 seconds per hour, so a facility that is busy for an entire hour will be measured as being busy for 36 CCS.

## central office (CO)

The location of phone switching equipment that provides local phone service and access to toll facilities for long-distance calling.

## circuit

A channel or transmission path between two or more points.

## Class of Restriction (COR)

A feature that defines call-origination and call-termination restrictions.

#### Class of Service (COS)

A feature that determines whether users can activate certain features.

coverage answer group

A group of phones that ring simultaneously when a call is redirected to it.

coverage path

The order in which calls are redirected to alternate phones.

coverage point

An extension designated as an alternate phone in a coverage path.

## D

data module

A digital interface device between the switch and data equipment.

#### Direct Department Calling (DDC)

A method for distributing hunt group calls to agents. The switch searches through all the hunt group extensions in order, starting with the first extension. As soon as the switch finds an available extension, it connects the call. Compare to Uniform Call Distribution (UCD).

## Ε

#### Expert Agent Selection (EAS)

A feature allowing incoming calls to be routed to specialized groups of agents within a larger pool of agents.

#### extension

A number by which calls are routed through a communications system.

#### external call

A connection between a communications system user and a party on the public network or on another communications system in a private network.

## F

facility

A telecommunications transmission pathway and associated equipment.

feature access code (FAC)

A code users dial to access a system feature.

#### feature button

A button on a phone or attendant console used to access a specific feature.

## Н

I

hunt group

A group of extensions that can simultaneously answer multiple calls to a single phone number. When a call arrives at the group number, the switch searches ("hunts") for an available extension in the group and connects the call to that extension.

internal call

A connection between two users on the same phone system.

## Μ

major alarm

An indication of a component failure that requires immediate attention.

minor alarm

An indication of a component failure that could affect customer service.

multiappearance phone

A phone equipped with several call-appearance buttons allowing the user to handle more than one call on that same extension at the same time.

## Ρ

pickup group

A group of individuals authorized to answer any call directed to an extension within the group.

port carrier

A carrier in a cabinet containing port circuit packs, power units, and service circuits. Also called a port cabinet.

primary extension

The main extension associated with the physical phone or data terminal.

principal

A phone that has its primary extension bridged on one or more other phones.

public network

The network that can be openly accessed by all customers for local and long-distance calling.

## R

redirection criteria

Information administered for each phone's coverage path that determines when an incoming call is redirected to coverage.

## S

#### skill

An attribute assigned to an agent in a system using Expert Agent Selection. An agent's skill indicates a specialty in which the agent is proficient.

#### split

An ACD hunt group.

#### system administrator

The person who maintains overall customer responsibility for system administration.

#### system printer

An optional printer that may be used to print scheduled reports via the report scheduler.

#### system report

A report that provides historical traffic information for internally measured splits.

## trunk

т

A dedicated telecommunications channel between 2 phone systems or COs.

#### trunk group

Telecommunications channels assigned as a group for certain functions that can be used interchangeably between two communications systems or COs.

## U

Uniform Call Distribution (UCD)

A method for distributing hunt group calls to agents by comparing agents' workloads. DEFINITY ECS can deliver each new call to the most idle agent (the available agent who has been idle the longest since their last hunt group call) or to the least occupied agent (the agent who has spent the least amount of time on hunt group calls in their current shift). Compare to Direct Department Calling (DDC).

#### Uniform Dial Plan (UDP)

A feature that allows a unique 4- or 5-digit number assignment for each point in a multiswitch system.

#### V

#### Vector

A set of call handling instructions for DEFINITY ECS, written in Lucent's call vectoring programming language.

Index

# Index

## Α

abbreviated dialing, 35 access, remote, 52 accessing the system, 5 adding area codes, 60 extension ranges, 14 phones, 17 prefixes, 60 alias, 23 announcement board circuit packs, 9 announcements, saving, 9 answering backup, see call coverage shared, see pickup groups area codes, adding, 60 ARS partitioning, 66 assigning coverage paths, 44 logins, 72 ringing, 54 attd code, 13 Automatic Route Selection (ARS), 57

## В

backup answering *see* call coverage backups, translations, <u>9</u> books how to order more copies, <u>xv</u> online, <u>xv</u> bridged call appearance, <u>53</u> Issue 1 April 2000

99

buttons call appearance, <u>53</u> feature, <u>21</u> help, <u>xii</u> programmed, <u>16</u>

## С

call appearance, 53 call coverage, 41 Call Detail Recording (CDR), 79 call forwarding, 40 calling Lucent, 89 changing feature buttons, 25 logins, 76 paths, see call coverage phones, 29 routing, 60 class of restriction (cor), 51 class of service (cos), 40, 51 commands add abbreviated-dialing group, 35 add coverage path, 42 add coverage time-of-day, 45 add login, 72 add pickup-group, 38 add station, 20 change ars analysis, 62, 64 change authorization-code, 65 change coverage path, 49 change coverage remote, 48 change dialplan, 14, 15 change feature-access-codes, 16 change login, 76 change password, 75 change permissions, 74 change station, 21, 36, 44, 46, 54 change system feature, 34

#### Index

commands, (continued) change system-parameters security, 81 change telecommuting-access, 52 display coverage sender group, 44 display dialplan, 14 display feature-access codes, 51 display station, 22 display system-parameters maintenance, 8 display time, 7 duplicate station, 22 list ars route-chosen, 61 list bridge, 56 list call-forwarding, 41 list configuration station, 18 list configuration station print, 19 list cor, 68 list measurements security-violations, 82 logoff, 10 save announcements, 9 save translation, 8 set time, 6 status station, 41 connecting phones, 20 cor, see class of restriction cos, see class of service coverage answer group, 46 coverage paths assigning, 44 creating, 42 remote, 47 time-of-day, 45 customizing phones, 27

## D

dac, *see* dial access codes data modules, <u>3</u> dates, system, <u>6</u> DEFINITY system example, <u>2</u> detecting problems, <u>79</u> dial access codes (dac), <u>13</u> dial plans displaying, <u>14</u> First Digit Table, <u>12</u> understanding, <u>11</u> Directed Call Pickup, <u>39</u>

## Ε

ext, see extensions extension ranges, adding,  $\underline{14}$ extensions,  $\underline{13}$ ,  $\underline{19}$ 

## F

fac, see feature access codes facility restriction level (FRL), <u>59</u> feature access codes (fac), <u>13</u>, <u>15</u> feature buttons, <u>21</u>, <u>25</u>

## G

group answering, see pickup groups

Index

## Η

hardware, <u>1</u> help buttons, <u>xii</u> numbers to call, <u>xvi</u>

information, system, 86

## Κ

keeping records, 85

## L

Last Number Dialed, <u>15</u> logging in, <u>5</u> logging off, <u>10</u> logins assigning, <u>72</u> changing, <u>76</u> permissions, <u>74</u> requirements, <u>71</u>

## Μ

message line, <u>xii</u> miscellaneous code, <u>13</u>

## 0

off-net, *see* coverage path, remote online books, xv

## Ρ

parameters, system, 33 partitioning, ARS, 66 passwords, 5, 71, 75 permanent saving, 8 permissions, login, 74 phones adding, 17 alias, 23 analog, 4, 19, 55 changing, 29 connecting, 20 customizing, 27 digital, 4, 55 duplicate, 22 hybrid, 4 IP softphone, 17 ISDN, 4 removing, 30 swapping, 29 upgrading, 28 pickup groups, 38 port address, 19 prefixes, adding, 60 problems, detecting, 79 programmed buttons, 16

Index

#### Issue 1 April 2000

102

## R

records, keeping, <u>85</u> redirecting calls, see call coverage remote access, <u>52</u> remote coverage paths, <u>47</u> removing phones, <u>30</u> reports, security, <u>82</u> ringing, assigning, <u>54</u> routing, changing, <u>60</u>

## S

saving announcements, 9 permanent, 8 temporary, 8 translations, 8 screens, xi Abbreviated Dialing List, 35 ARS Digit Analysis Table, 58, 62 ARS Route Chosen Report, 61 Authorization Code - COR Mapping, 65 Command Permission Categories, 74 Coverage Path, <u>43</u>, <u>47</u>, <u>50</u> Date and Time, 7 Dial Plan Record, 12 Duplicate Station, 23 Feature Access Codes, 51 Feature-Related System Parameters, 34 Login Administration, 73 Pickup Group, 39 Remote Call Coverage Table, 49 Save Translation, 9

screens, (continued) Security-Related System Parameters, 81 Station, 21, 37, 54 to 56 System Configuration, 18 System Parameters Call Coverage/Call Forwarding, 40 Terminal screen for login, 6 Time of Day Coverage Table, 45 security concerns, xiii hotline, 71 passwords, 72 reports, 82 violations, 52 Security Violations Notification, 80 shared answering see pickup groups software packages, 1 speed dialing, see abbreviated dialing status line, xii swapping phones, 29 system access, 5 parameters, 33 time and date, 6 system access terminal (SAT), 3 system information, 86

## Т

tac, see trunk access codes telecommuting, temporary saving, terminal type, time, system, time-of-day coverage path, toll fraud, <u>xiii</u>, <u>76</u>

Index

Issue 1 April 2000

translations backups, <u>9</u> saving, <u>8</u> trunk access codes (tac), <u>13</u> TTI, *see* Terminal Translation Initialization

## U

upgrading phones, 28

## V

violations, security, <u>52</u> voice terminals, *see* phones

| <b>DEFINITY System's Little</b> | e Instruction Book |
|---------------------------------|--------------------|
| for basic administration        | 555-233-756        |

Index

Issue 1 April 2000

104

#### We'd like your opinion.

We welcome your feedback! Please let us know what you think about this book.

| DEFINITY System's Little Instruction Book           |
|-----------------------------------------------------|
| for basic administration                            |
| 555-233-756, Issue 1, April 2000, Comcode 108600842 |

1. Please check the ways you feel we could improve this book:

|                                          | Improve the overview             |                      | Add more examples                   |  |
|------------------------------------------|----------------------------------|----------------------|-------------------------------------|--|
|                                          | Improve the table of contents    |                      | Add more detail                     |  |
|                                          | Improve the organization         |                      | Make it more concise                |  |
|                                          | Add more figures                 |                      | Add more step-by-step procedures    |  |
| Please add details about what you think. |                                  |                      |                                     |  |
| 2. What                                  |                                  |                      |                                     |  |
|                                          |                                  |                      |                                     |  |
| 3. Feel fr                               | ee to write additional comments. |                      |                                     |  |
|                                          |                                  |                      |                                     |  |
|                                          |                                  |                      |                                     |  |
|                                          |                                  |                      | nts, please complete the following: |  |
| Name:                                    |                                  | Telephone Number: () |                                     |  |
| Compan                                   | mpany/OrganizationDate:          |                      |                                     |  |
| Address                                  | <u> </u>                         |                      |                                     |  |
|                                          |                                  |                      |                                     |  |

When you have completed this form, please fax your feedback to +1 303 538 1741. Thank you.

Helpful Lucent web sites

# **Helpful Lucent web sites**

Do you need more information or assistance? Try these web sites!

## Lucent main site

Check here often to see what's new at Lucent!

http://www.lucent.com/

## **Business Communications Systems main site**

Look here for helpful information provided by BCS.

## http://www.lucent.com/enterprise/

## **Customer self service center**

Use this site to find answers to questions, review maintenance tickets, or to get the latest version of this book.

#### http://support.lucent.com/

## **Bell Labs DEFINITY ECS site**

Go here to offer suggestions for what you would change if you were in charge of updating DEFINITY ECS.

http://www.lucent.com/enterprise/sig/develop/

## Lucent direct (online product catalog)

Browse here to find the latest products and order online!

http://www.lucentdirect.com/

## International DEFINITY user's group site

Use this site to find more users, just like you!

http://www.indug.org/

# TELL US WHAT YOU THINK

email: document@drmail.lucent.com

fax: 303-538-1741

write: Lucent Technologies Product Documentation Rm 22-2G12, 11900 N. Pecos St, Denver, CO 80234

# DEFINITY System's altti Instruction BOOK for basic administration BASIO

## Why this new book?

You've told us that you want step-by-step instructions on everyday administration tasks for your DEFINITY system, and we've been listening. This book contains the information you need for basic telephone system administration.